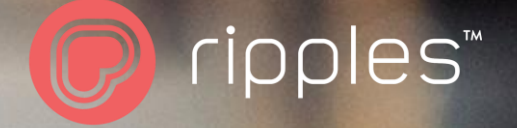

## THE RIPPLES CLOUD Hierarchy

Ripples | 2022

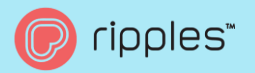

## Table of Contents

#### Login

- User Roles & Creating New Users •
- Create a New Ripples Cloud User & Login •

#### The Ripples Hierarchy

- Hierarchy Intro •
- **Your Devices** •
- **Creating New Organizations and Locations** •
- Moving a Ripple Maker's Org & Location •
- **Creating New Users** •

Design mgmt.

- My Designs & Shared Designs •
- My Channels & Shared Channels •
- Device Content •
- Design Guidelines •

Ripples Web App

**Notifications** 

**Use Cases** 

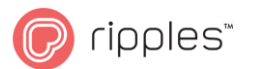

## The Ripples HIERARCHY

The Hierarchy feature on the Ripples Cloud allows enterprise and enhanced service levels to manage their Ripple Maker fleet. Managing the content for multiple campaigns at multiple locations, has never been easier! Our new Fleet Management feature available for Enterprise accounts can now move Ripple Makers from one Org/Location to another Org/Location. Keep reading to find out more.

# 56556

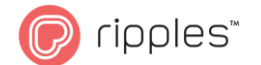

# The Ripples CLOUD

Login in at https://my.drinkripples.com

If you need help please contact support@drinkripples.com

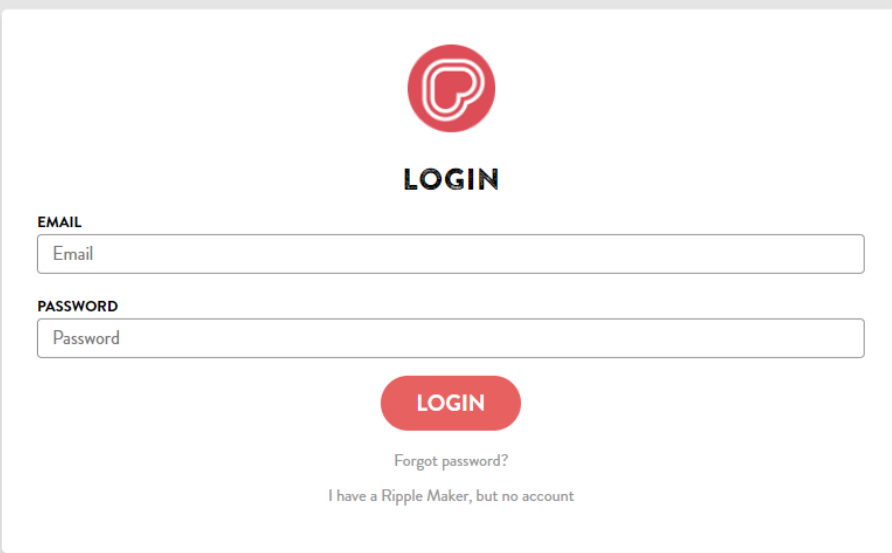

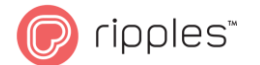

# CREATEA RIPPLES CLOUD ACCOUNT-

Login in at https//my.drinkripples.com (For Customers Section)

If you don't have an Ripples Cloud Account click

"I have a Ripple Maker, but no account" You will need be beside your Ripple Maker to complete the account set up.

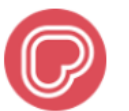

#### **ACTIVATE RIPPLES ACCOUNT**

If you have a Ripple Maker, but never logged in to the Ripples Cloud, fill in this form to activate your account

You'll need to be next to your Ripple Maker to complete the account activation.

**\* FIRST NAME** 

First name

\* LAST NAME

Last name

#### **\* EMAIL ADDRESS**

Email address

**PHONE NUMBER** 

**Phone Number** 

#### \* PASSWORD

Password

\* CONFIRM PASSWORD

Confirm password

#### **\* RIPPLE MAKER SERIAL NUMBER**

Ripple Maker serial number

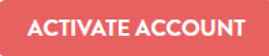

Ø

Ø

← Back to login

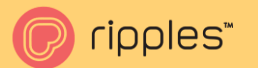

## User Roles

Org. Admin- Full Admin Access to Parent Org. and all Child Orgs under. Can view Can create new locations and Orgs within your main Organization, and can move Ripple Makers them between. They can upload/delete designs/channels, schedule promotions and create new web app skins.

Ripple Maker Operator- Users with Operator View cannot move Ripple Makers from Locations or Organizations. They can upload/delete designs/channels, schedule promotions and create new web app skins. Edit locations in their sub Org. Can edit Ripple Maker configuration and assign machines to sub orgs and locations.

Content Manager- Has access to upload content to the Org invited to, can limit their access to one Org or to all Orgs in your Hierarchy.

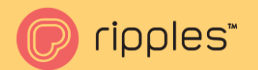

## User Roles

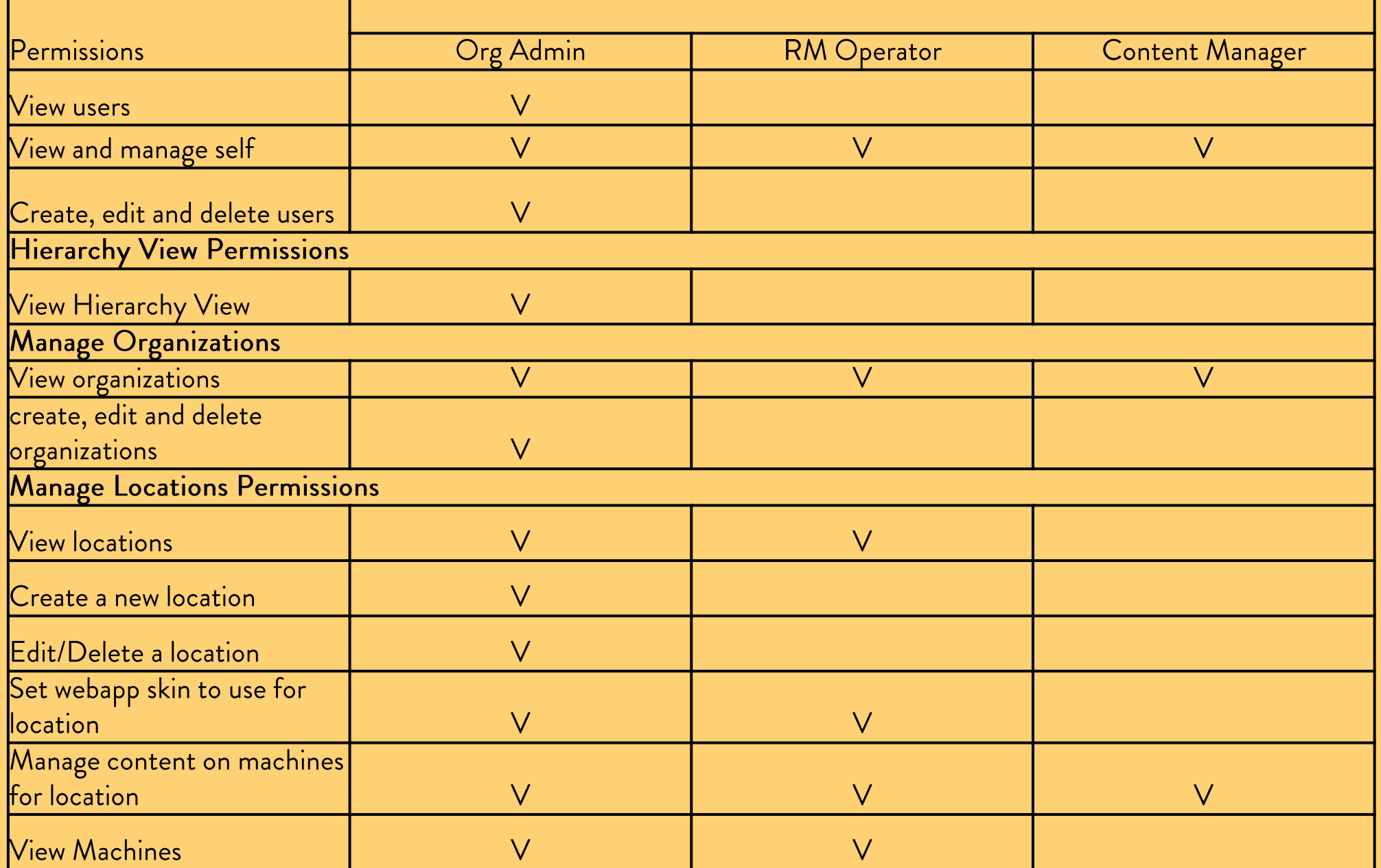

7

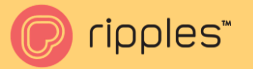

## **CREATING NEW USERS**

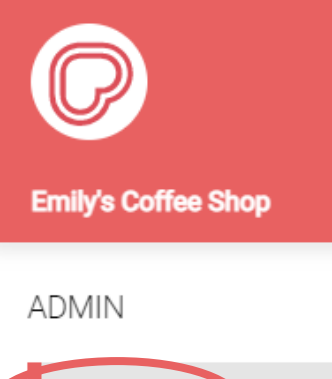

 $\rightarrow$ 

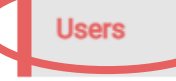

**ASSETS** 

Hierarchy view

Organizations

Locations

Devices

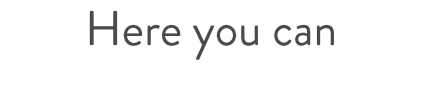

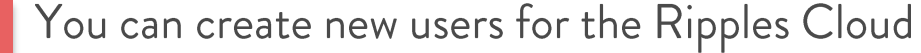

Click + ADD USER

- Select User Roles  $\overline{2}$
- Select Org you want this user to belong to  $\overline{3}$
- **Click "CREATE USER"** 4

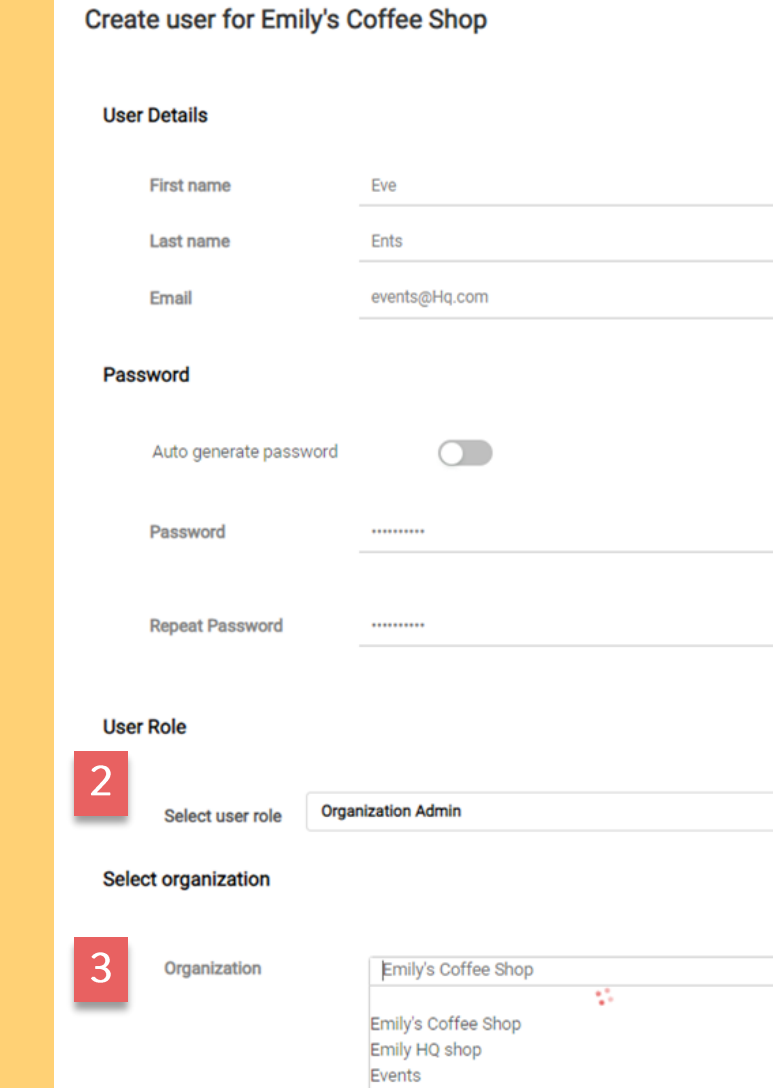

HQ Office

**CREATE USER** 

 $\boldsymbol{4}$ 

 $\vee$ 

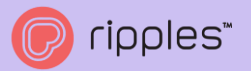

## Hierarchy Intro

In the Hierarchy View you can mange, edit and create new Organizations/Location and you can visually see the structure of your Organizations and Locations.

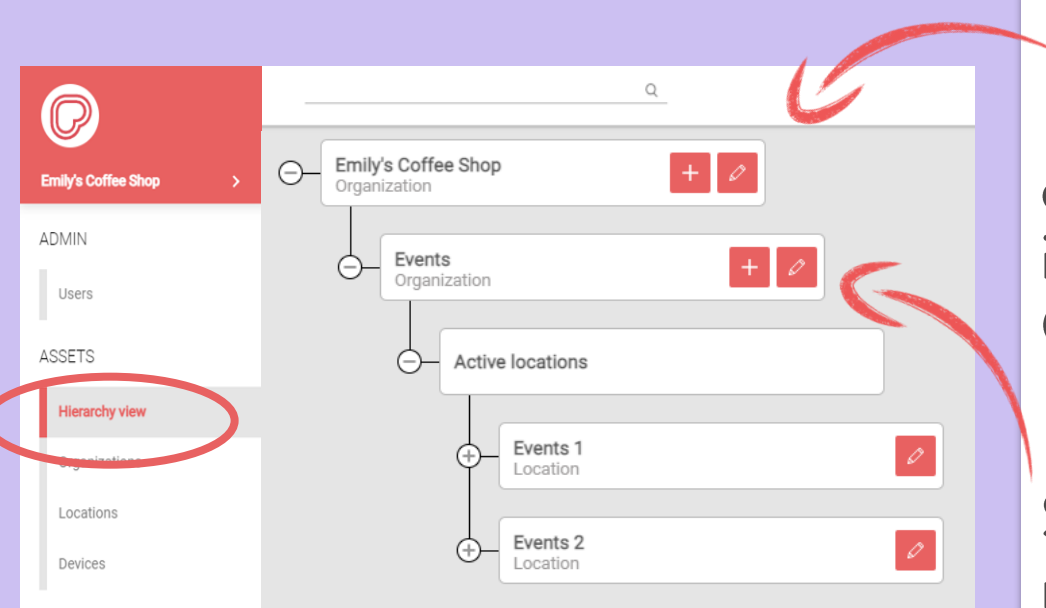

Parent Org-Highest level in the hierarchy, can enforce content, manage all Sub Org's and location's information. Org Admins Can create new Sub Orgs/locations and can assign Ripple Makers to them.

Sub Orgs- Can create new Sub Organizations and can manage only their Sub Orgs, and Locations. Sub Orgs can enforce content only to their Sub Orgs and locations. All Sub Orgs can inherit Custom Web App Skins and Shared Channels from the Parent Org.

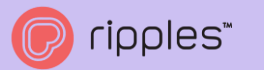

## CREATE NEW ORGANIZATION

Adding new orgs that belong to your Parent/Master Organization.

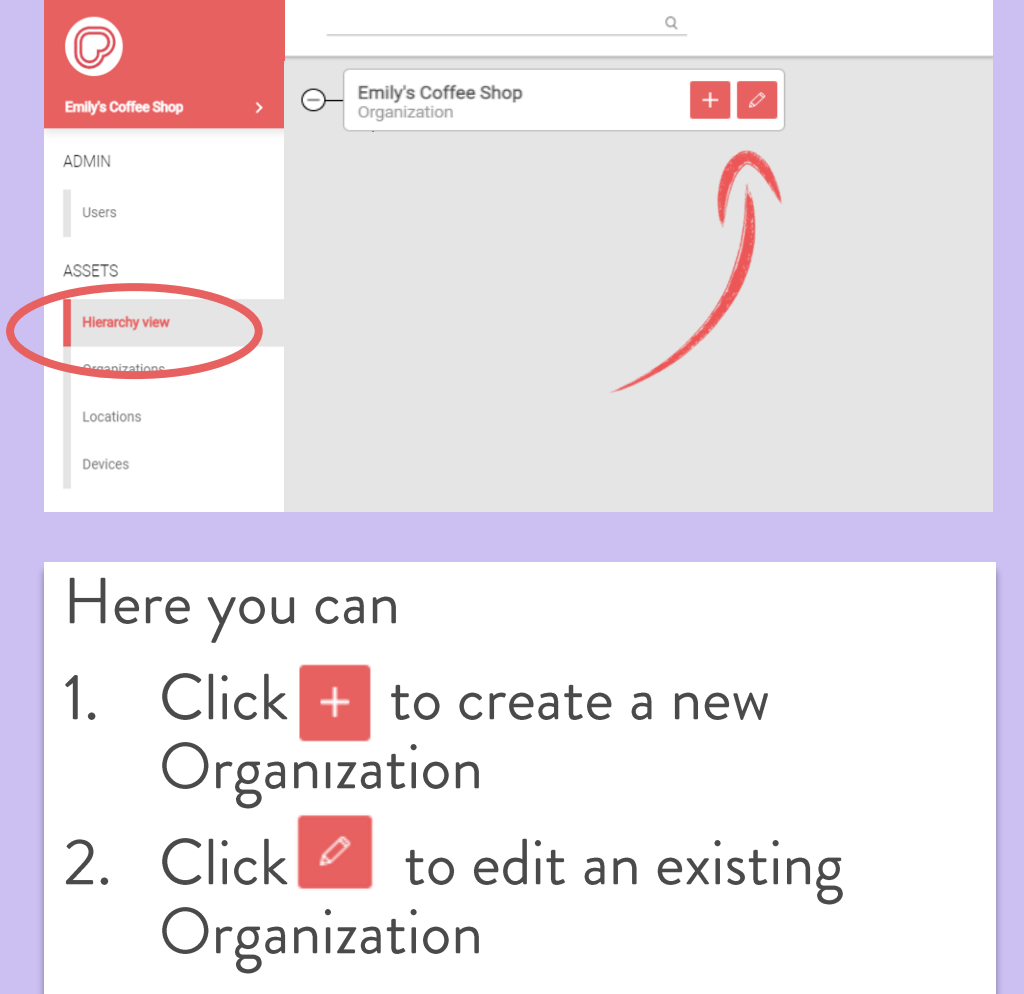

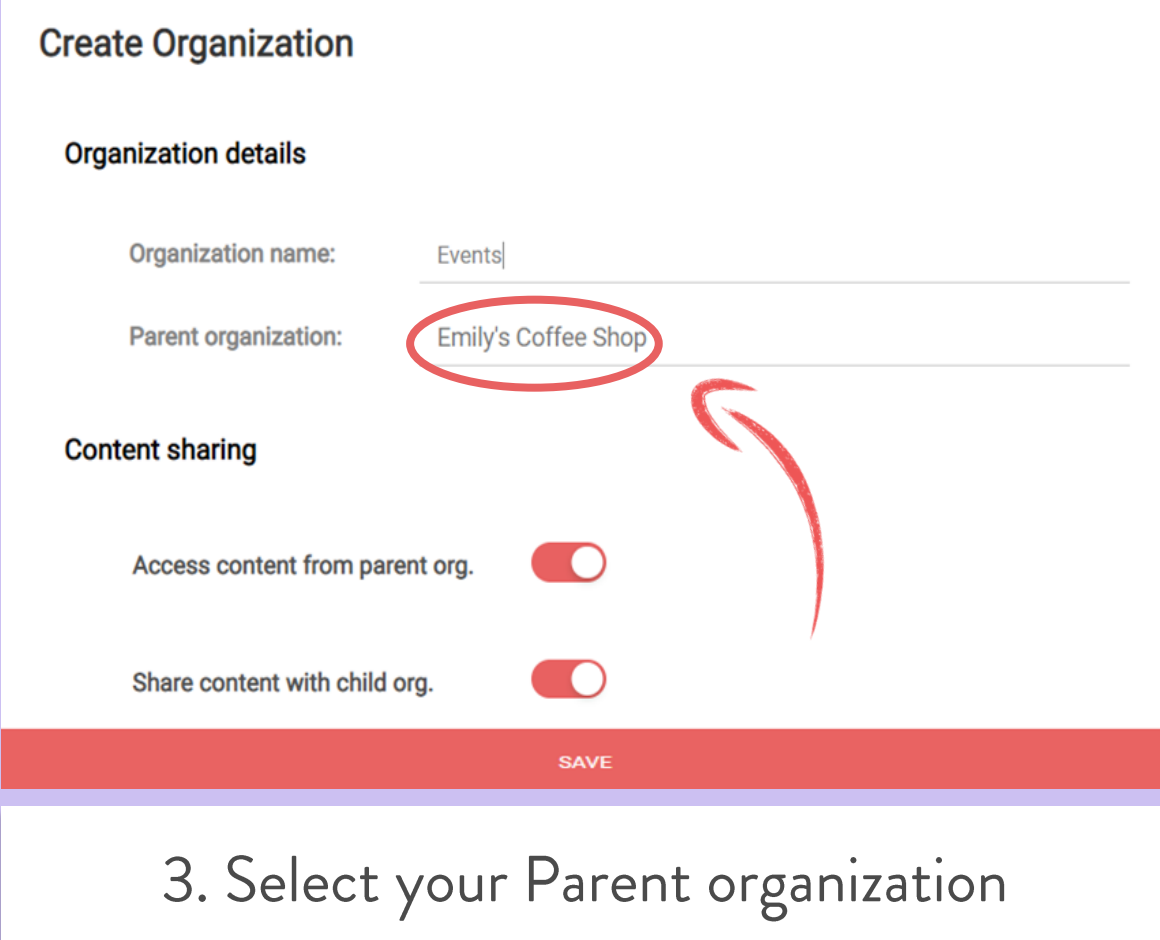

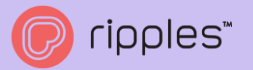

## Create new Locations

Locations belong under Organizations, it is the physical address of your Ripple Maker. Create new locations for new customers or new branches of your business.

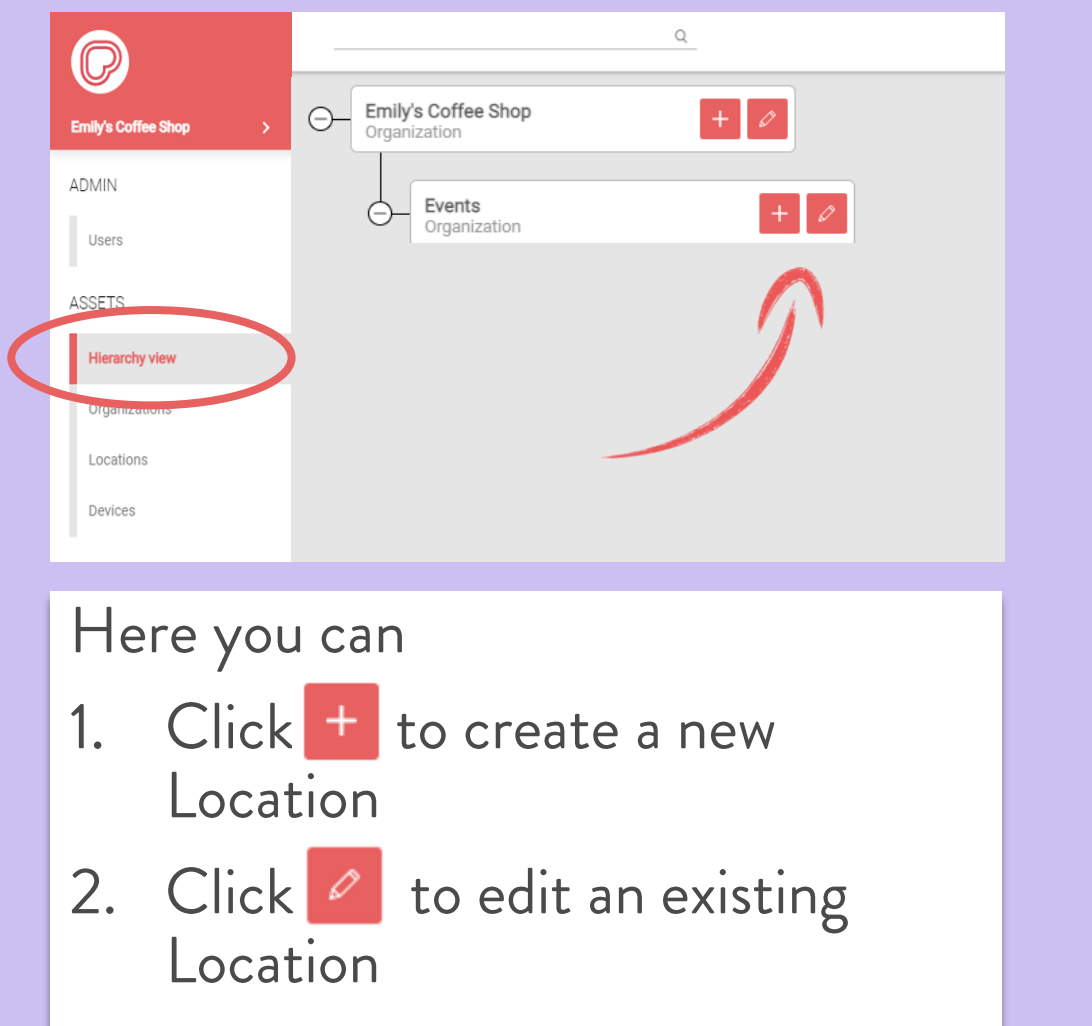

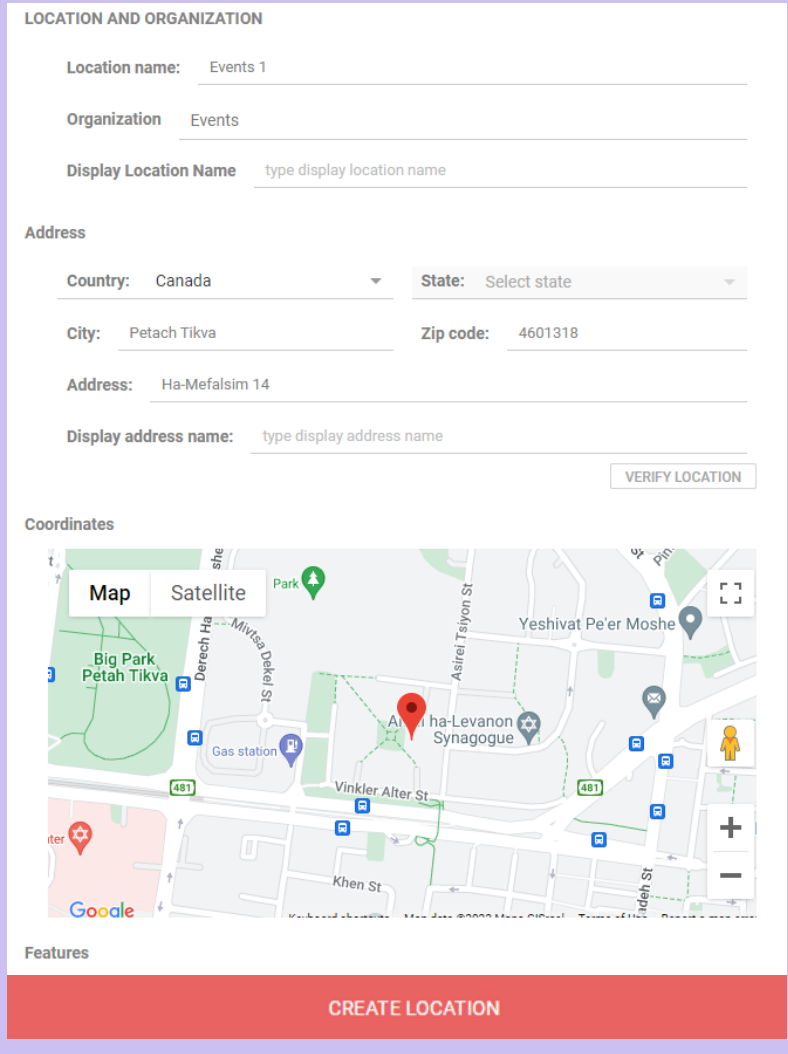

ripples<sup>\*</sup>

## EDIT LOCATIONS

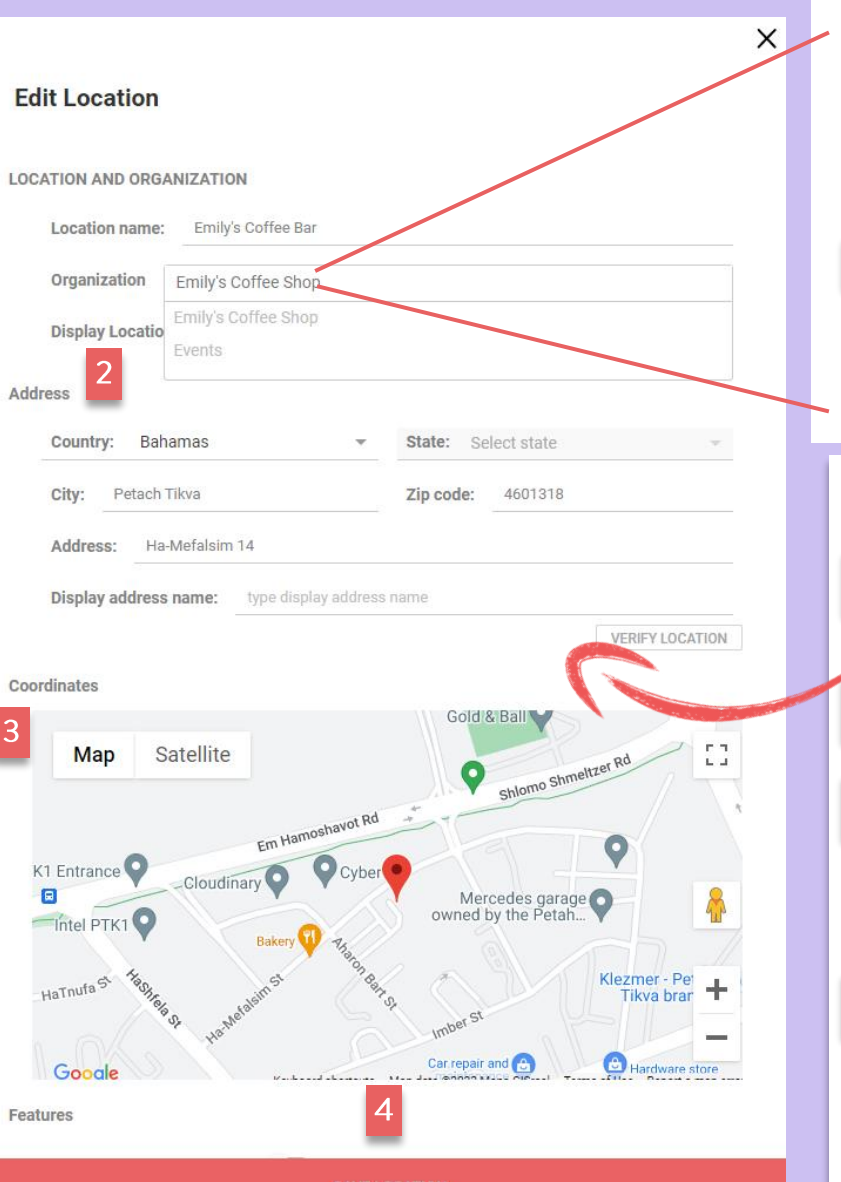

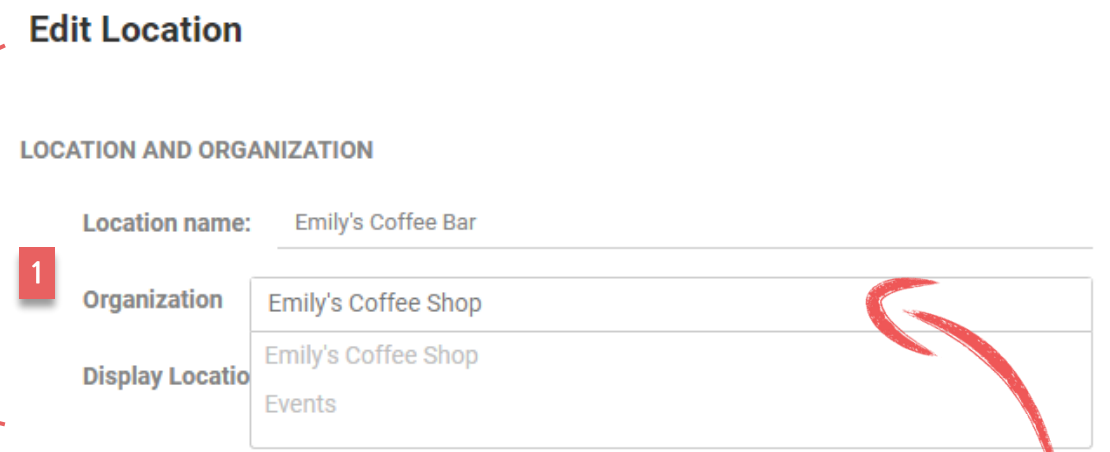

#### Here you can:

Select which Organization or move a location to one of your pre-existing Sub Orgs, by selecting from the drop down list.

Edit address information and verify your location is correct.

- The exact coordinates are important to set correctly in order for the<br>Ripples Generic Web App to locate and communicate with the Ripple Maker. Check on the map that the address you entered in correct.
- Click "SAVE LOCATION" to save changes. You can also delete the location

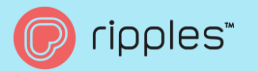

## Moving a Ripple Maker

After creating a new Child Org and New Location you can move your Ripple Maker.

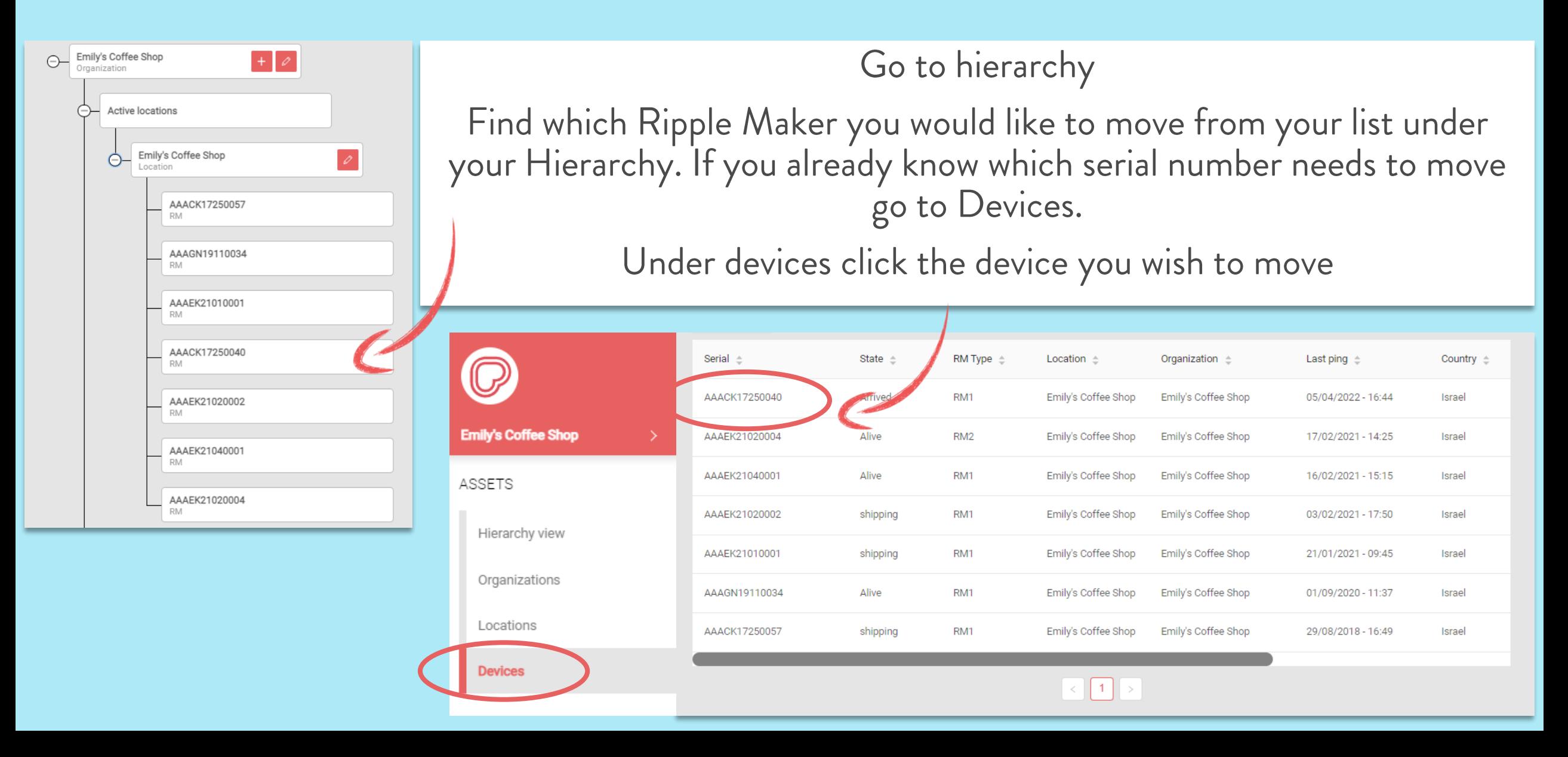

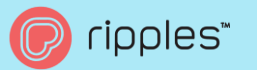

## Moving a Ripple Maker

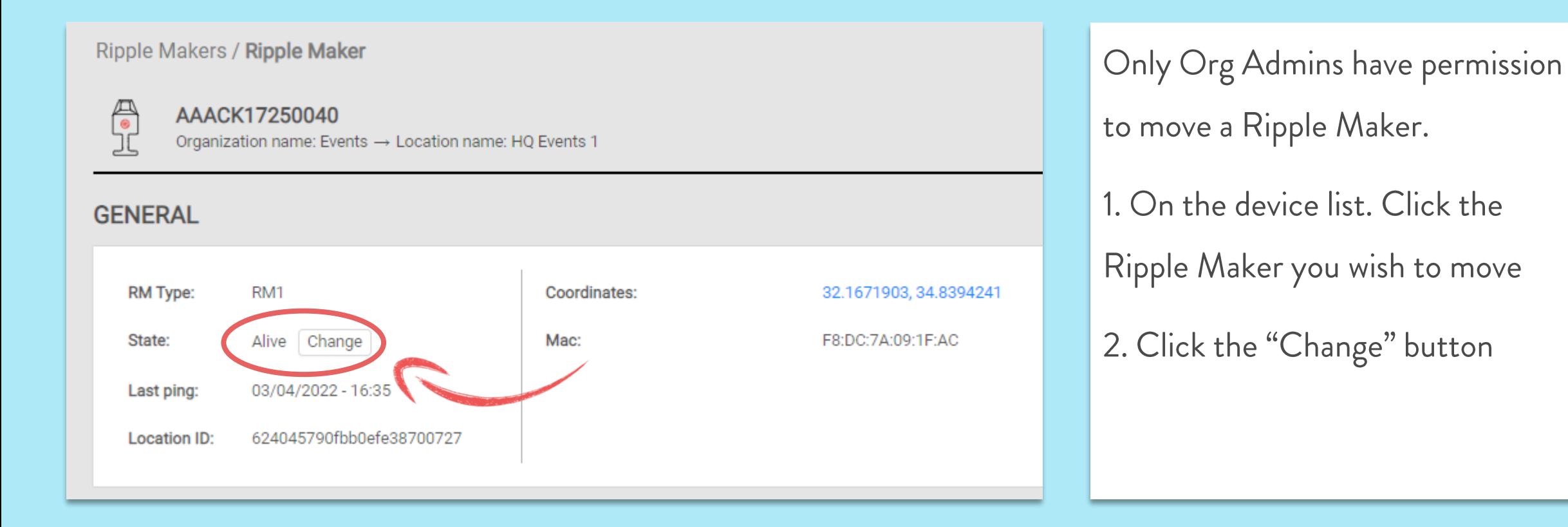

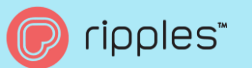

## Moving a Ripple Maker

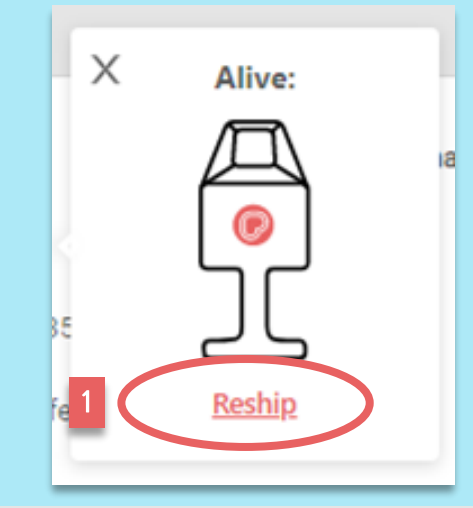

Click Reship

- 2 Select which Organization
- 3 Select which Location click "Ship"
- 4 Select Without Location (they will register<br>their location when opening the Ripple Maker)

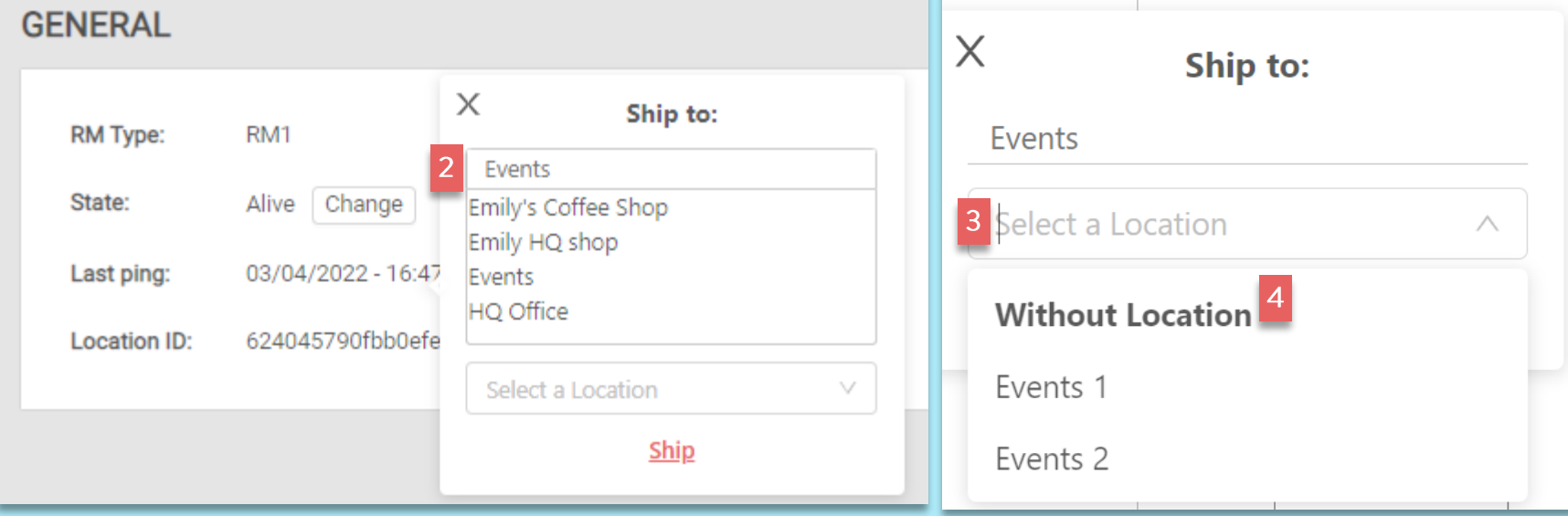

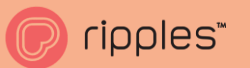

## **MY DESIGNS**

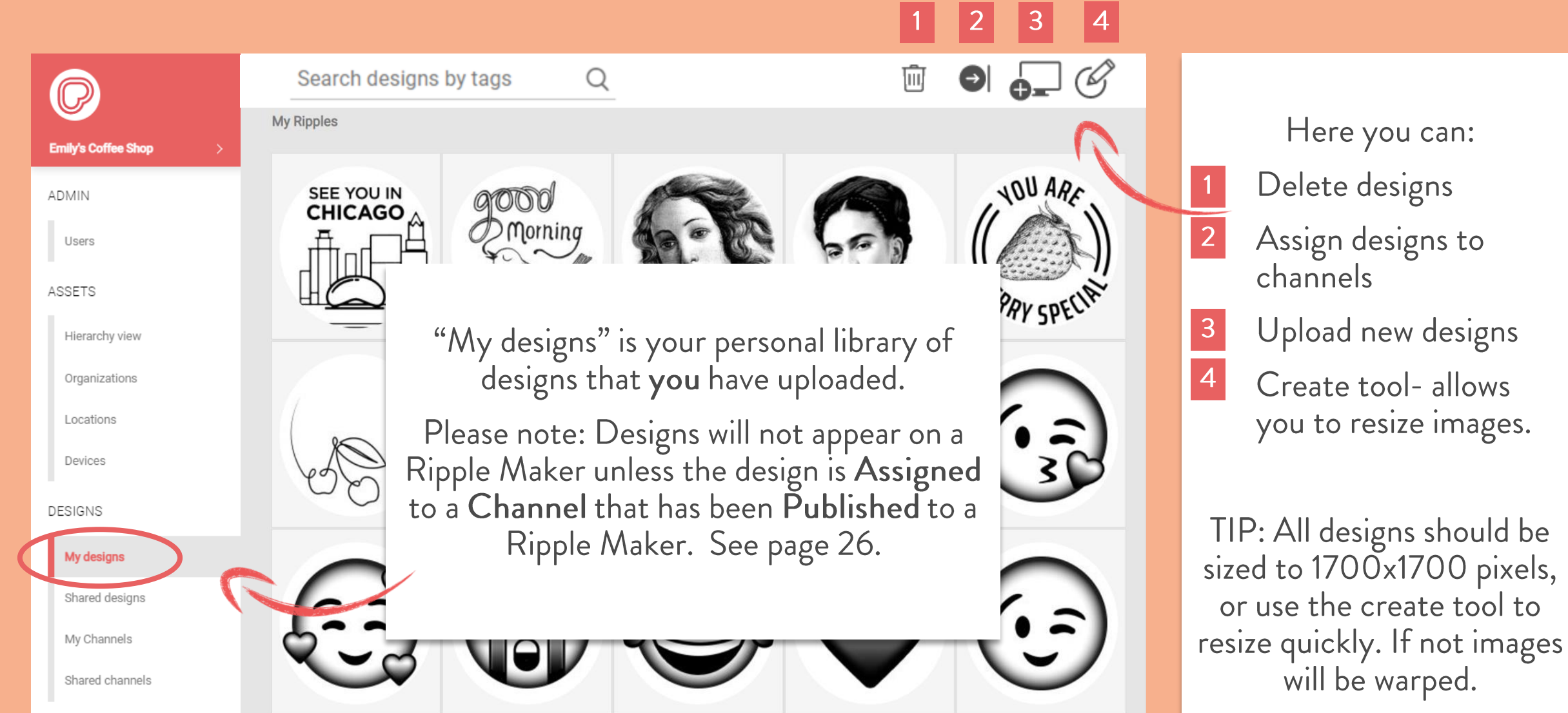

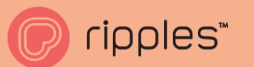

## **SHARED DESIGNS**

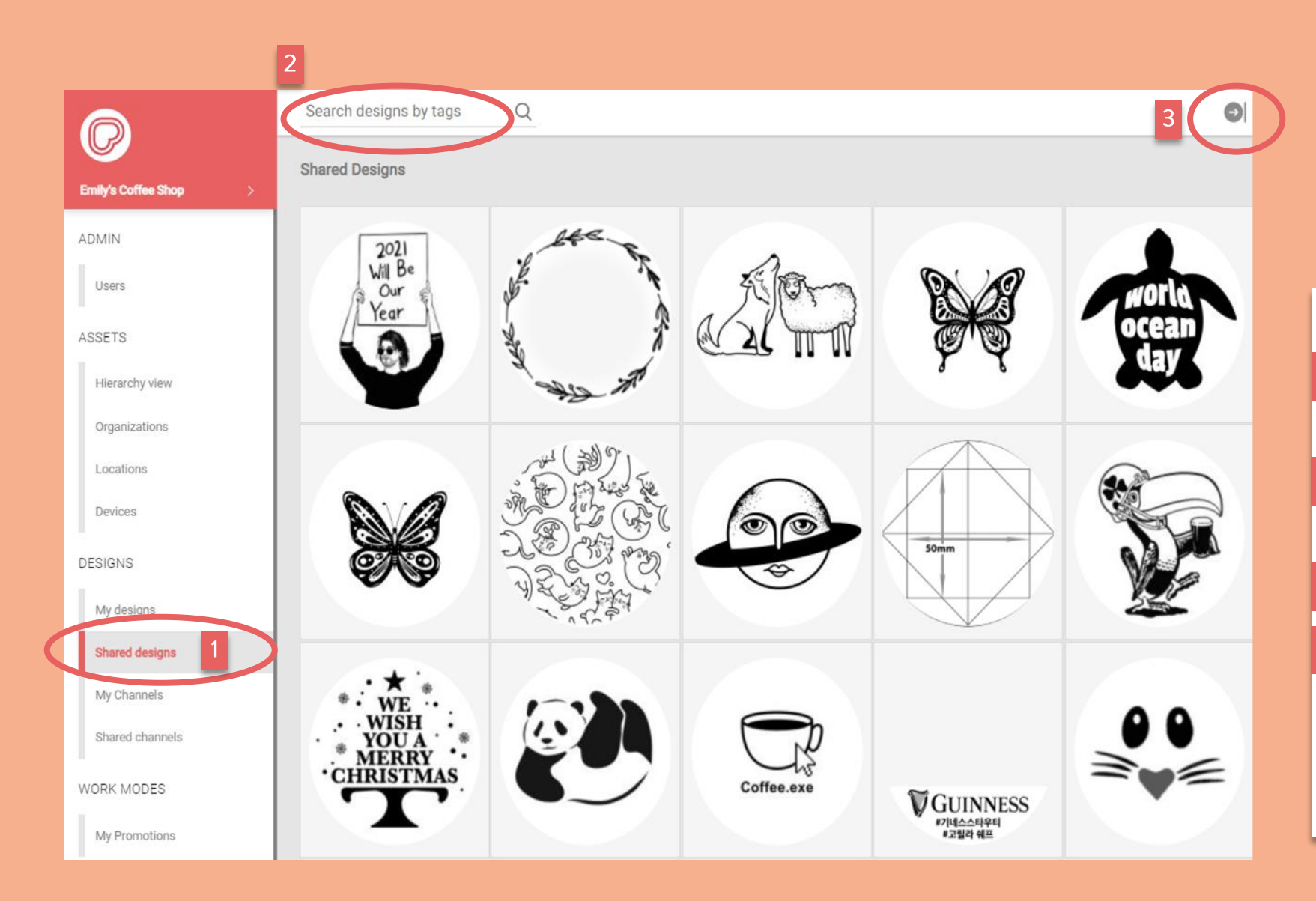

#### Here you can

1 See all the designs from Parent Orgs, including the Ripples Library

- 2 Scroll/ Search by tags to find new designs
- <sup>3</sup> Assign designs to channels
- 4 CTRL+click to select many designs to assign to a pre-existing channel

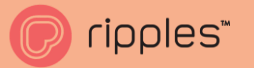

## **MY CHANNELS**

My Channels help organize your designs into themes, create as many as you would like.

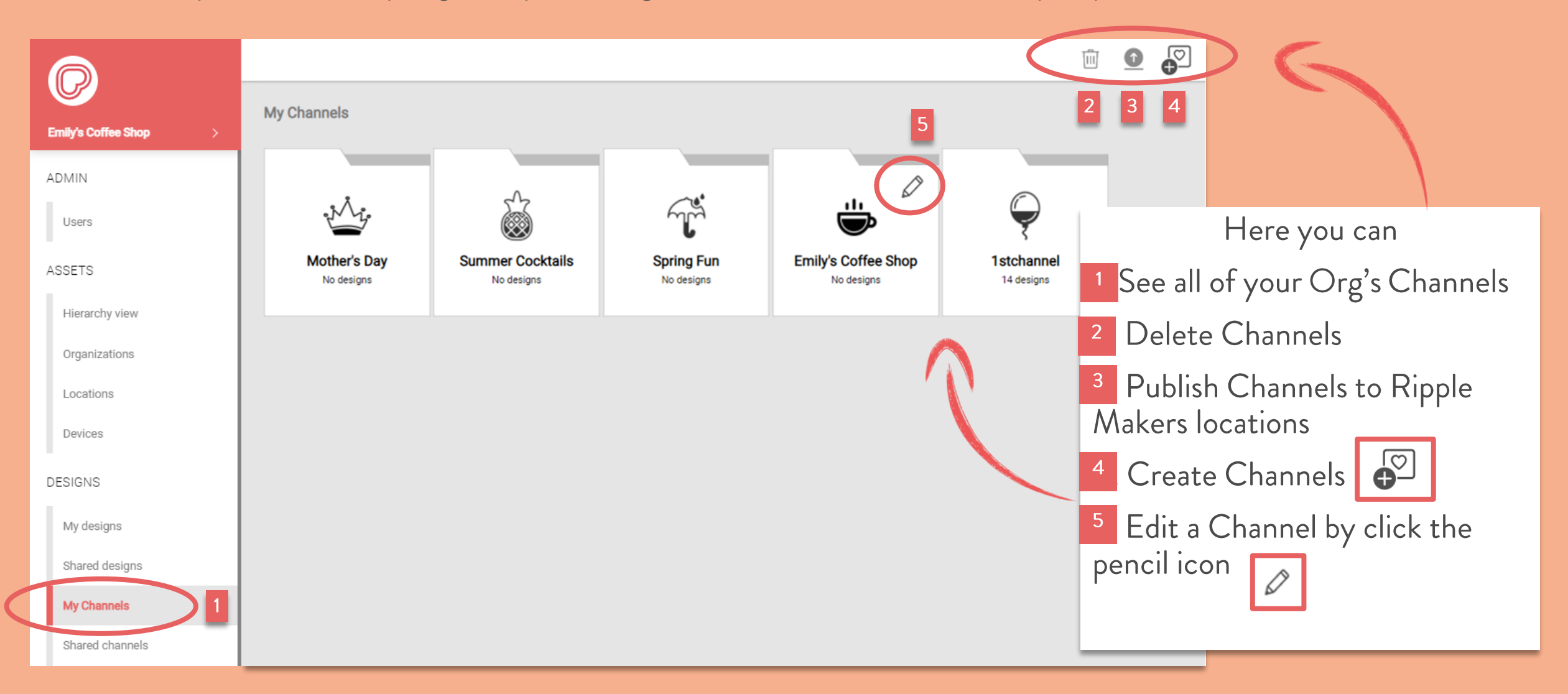

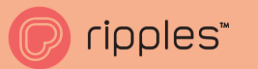

## **CREATE A SHARED CHANNEL**

As a parent org you can create shared channels for all your child orgs. Quickly sharing content across organizations.

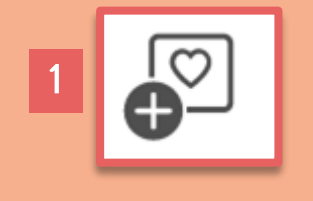

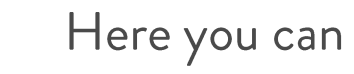

- Click "Create Channel"
- Name your New Channel & select icon  $\vert 2 \vert$
- Publish now if you want this channel live on your  $\vert 3$ devices
	- Share Channel allows your child orgs to publish this channel to their locations
- **Click Save**  $\overline{\phantom{0}}$

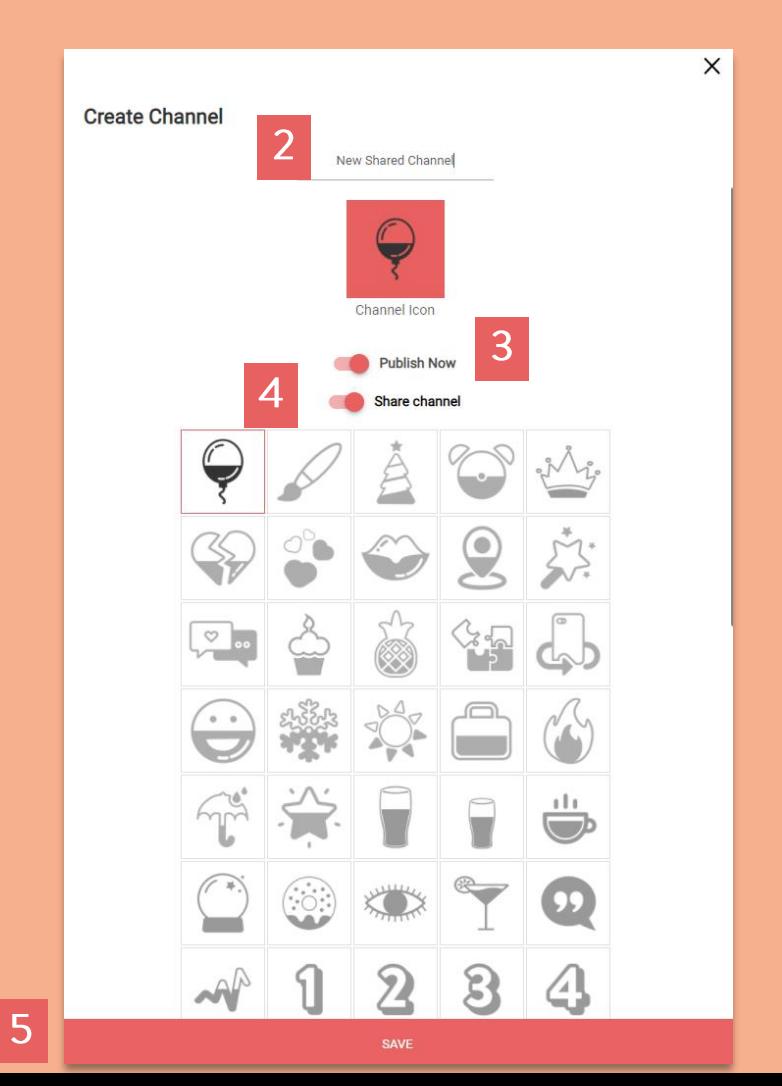

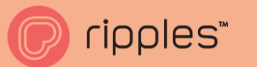

## **PUBLISH SHARED CHANNEL**

If you clicked "Publish Now" you will have to select which locations you would like to broadcast this channel

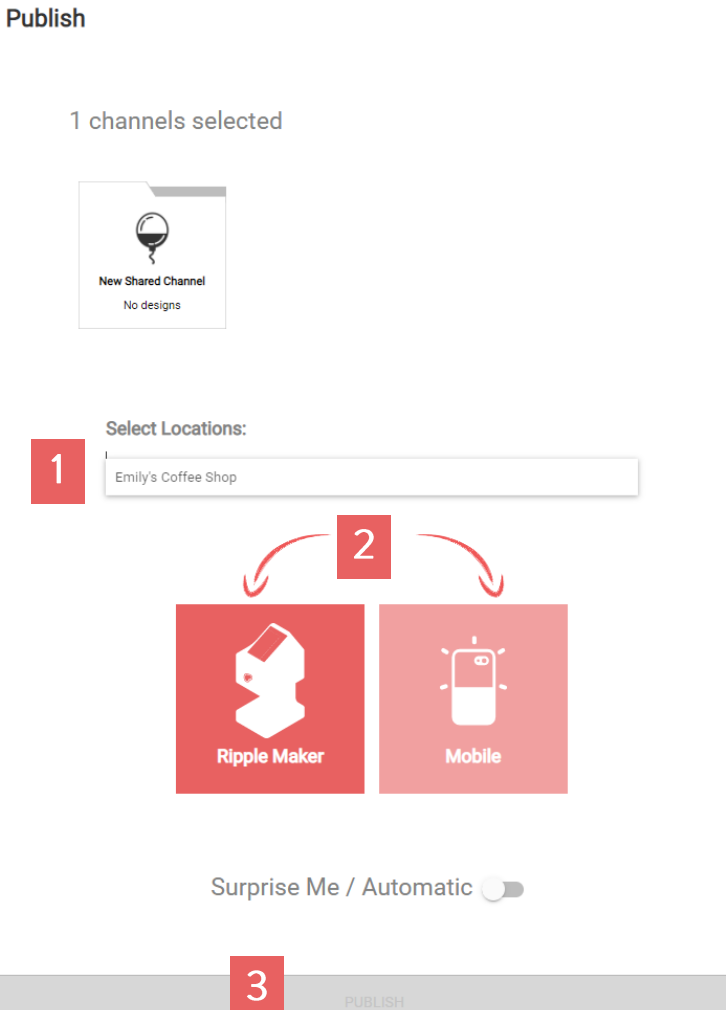

#### Here you can

1 Select the locations you where want the new channel on,<br>if you have many locations they will appear in the drop down list.

<sup>2</sup> Choose where you want the channel, on your Ripple Maker or Ripples Mobile Web App.

3 Click Publish.

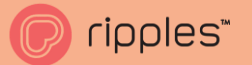

## Adding designs to Channels

After creating a new channel the next step is to add designs

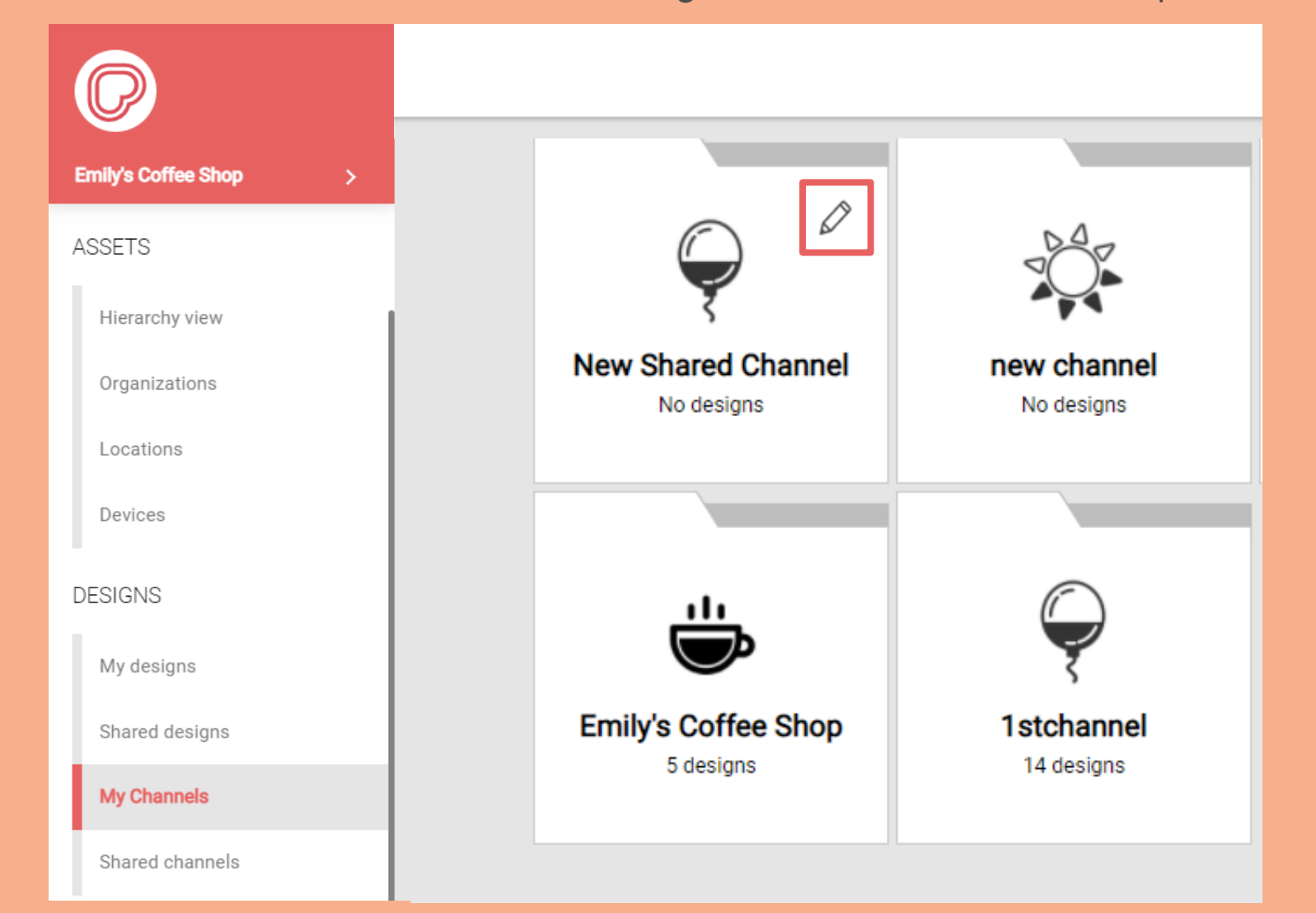

Here you can 1. Click the pencil icon to start adding designs

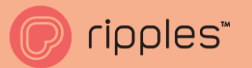

## Uploading Designs

#### Adding new designs to your channels

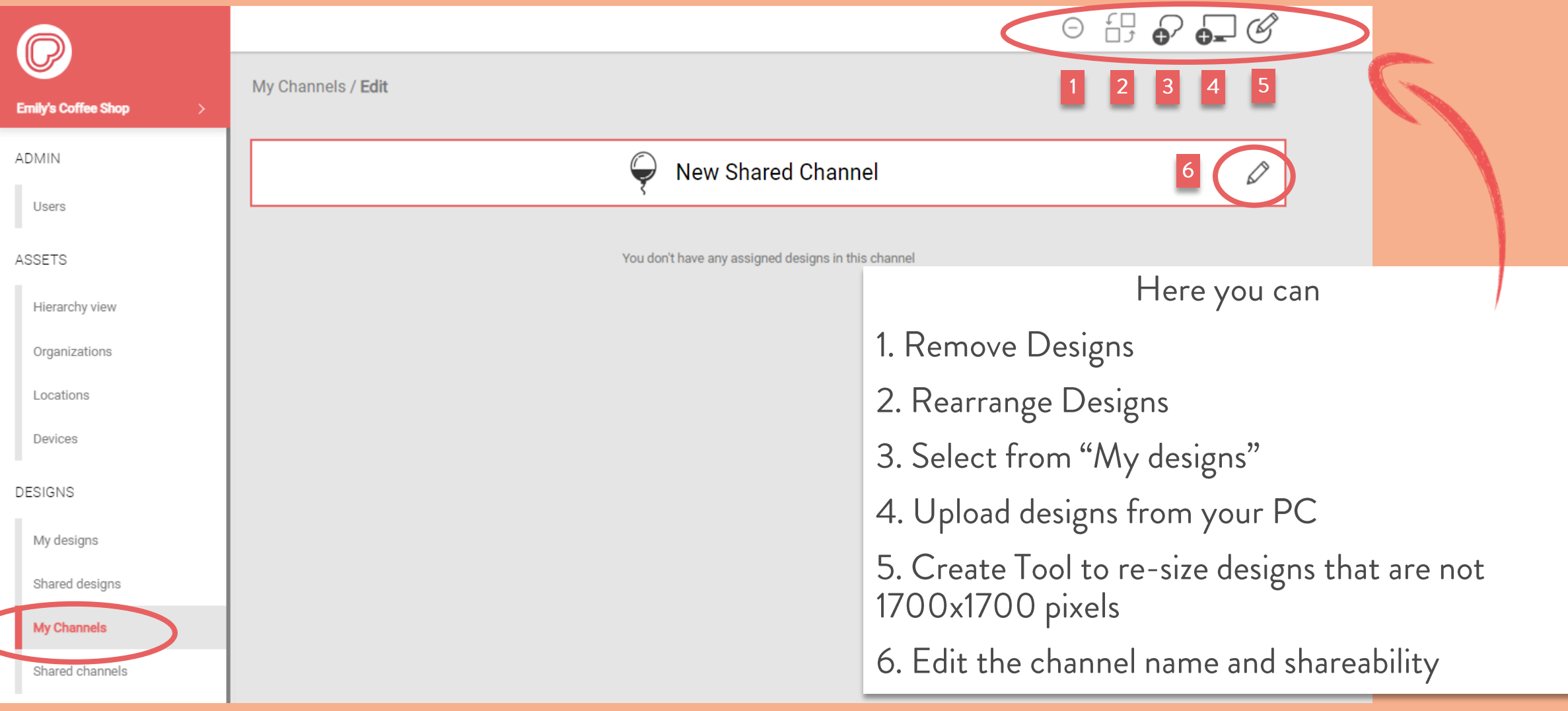

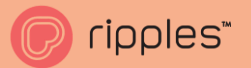

## Shared Channels

#### Shared Channels are inherited from Ripples and your Parent Organization

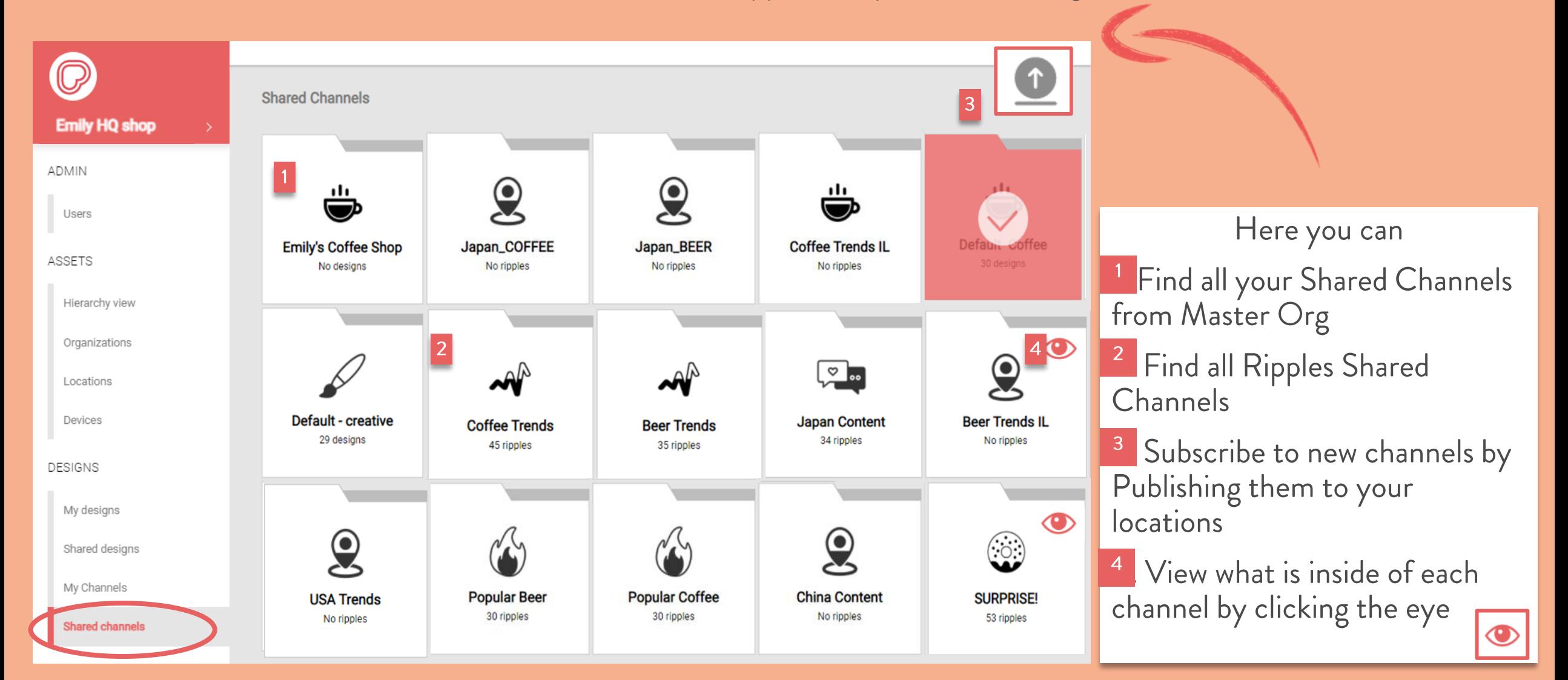

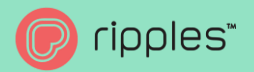

## DEVICE CONTENT

Under this section we can see the channels that are published to your Ripple Maker and to Mobile Device aka the Ripples Web App. This view is the quickest way to see what is<br>currently published on your Ripple Maker and Ripples Web App.

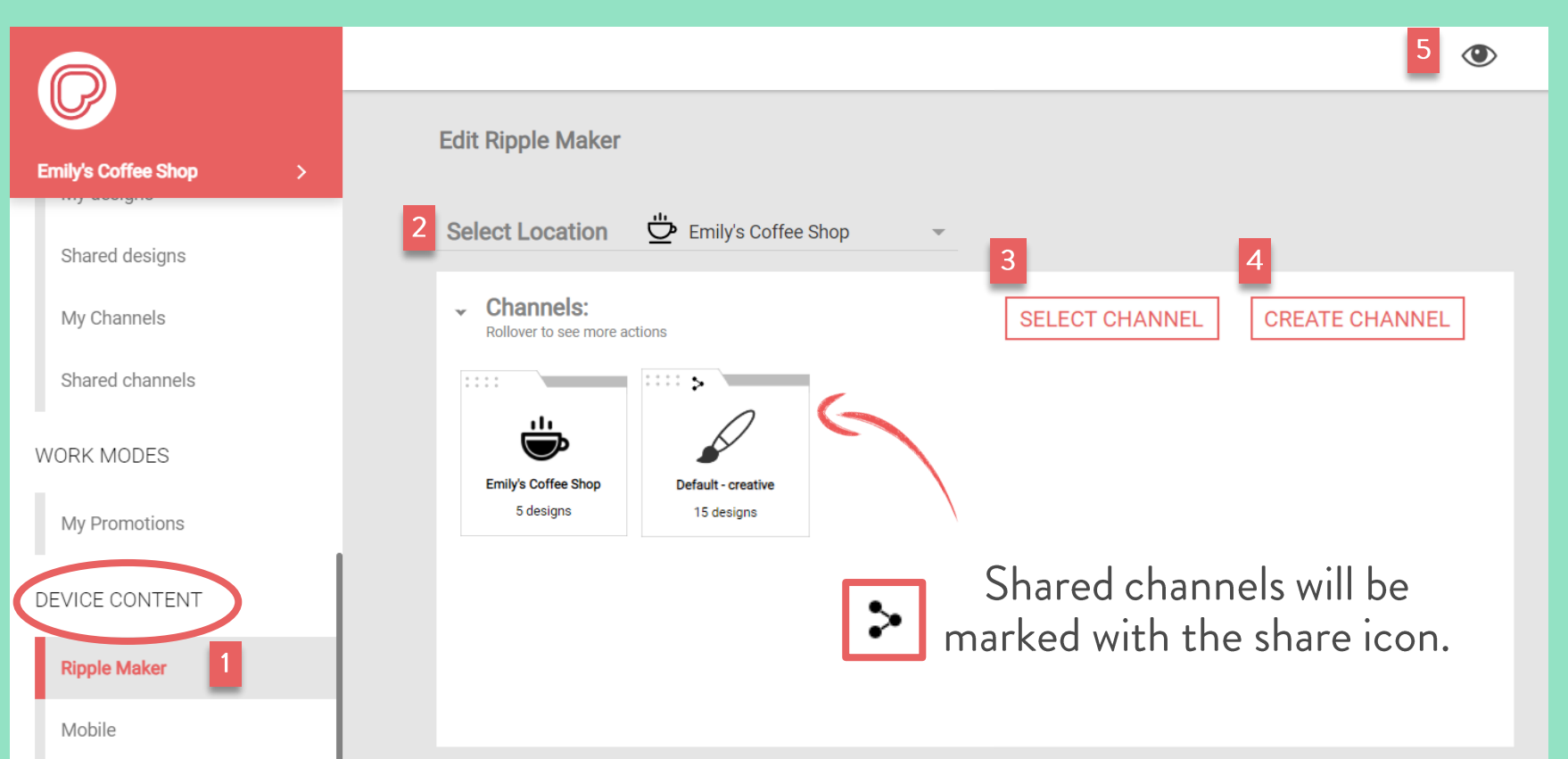

#### Here you Can

- Select which device you  $1.$ wish to edit, Ripple Maker or Mobile (Ripples Web App)
- Select your location you 2. wish to edit
- **Select Channels**  $\mathcal{B}_{\cdot}$
- **Create Channels**  $\mathcal{A}_{\cdot}$
- Click the eyeball to see all 5. of the designs inside the channels

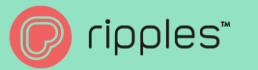

## SELECTING CHANNELS

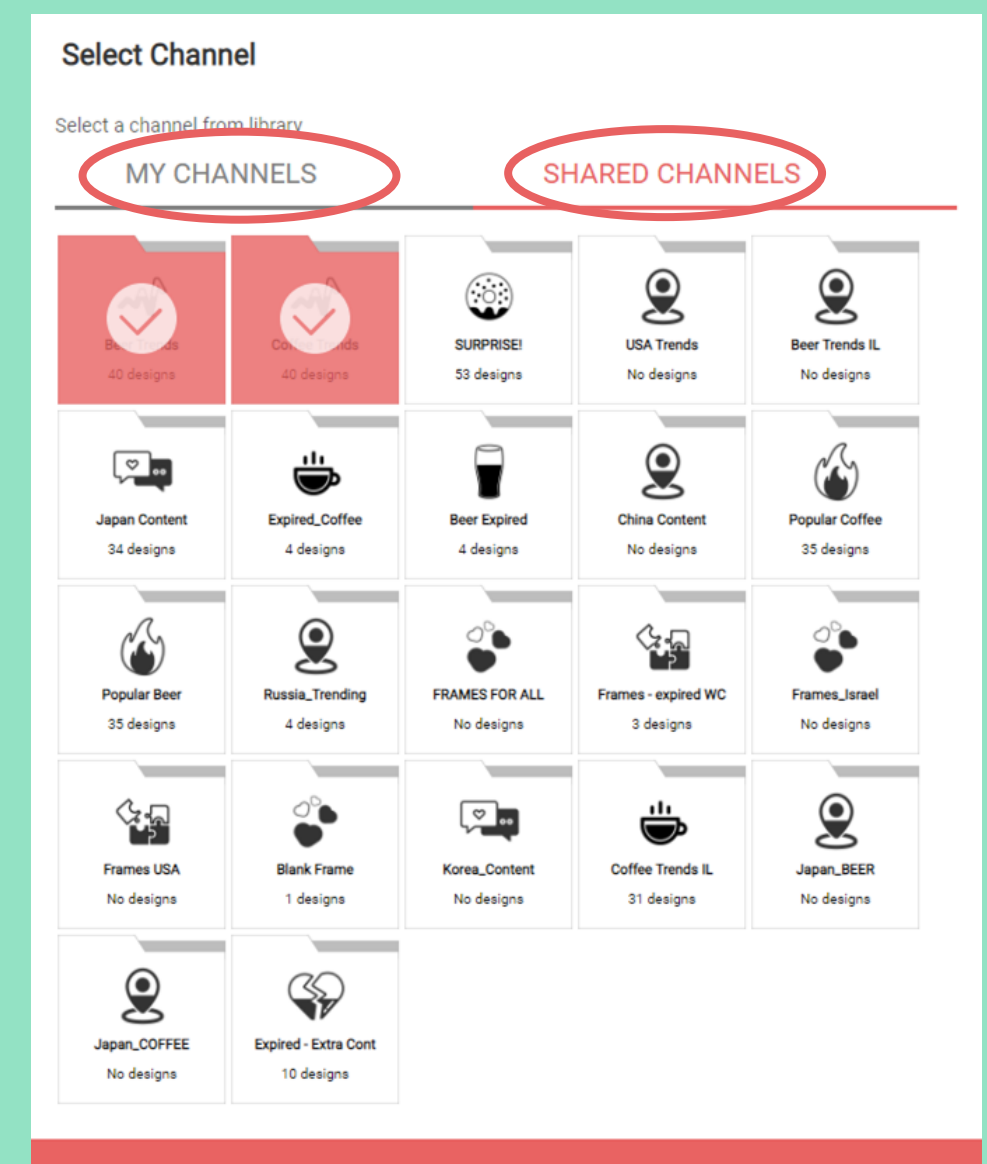

Here you can

- Select from pre-exiting channels from "MY 1. CHANNELS" or "SHARED CHANNELS"
- CTRL+click to select more than one 2.
- 3. Click SAVE to add the new channels to your Ripple Maker or Ripples Web App.

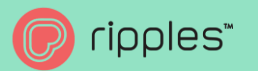

## Design Guidelines

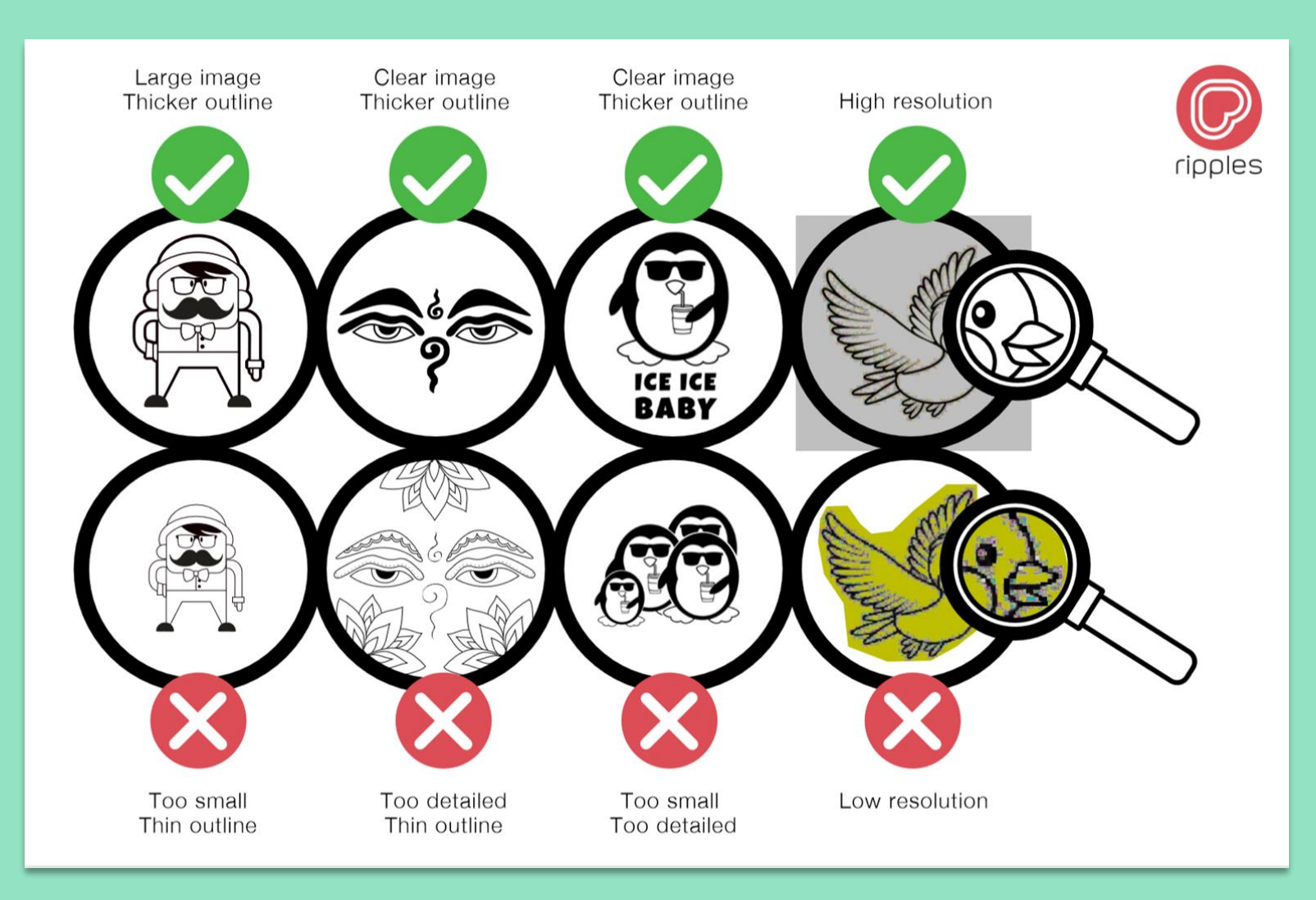

Requirements

- .PNG or .JPG files
- 600DPI •
- Grayscale •
- High contrast •
- 1700x1700 pixels •

TIP: If the designs is not sized to<br>1700x1700 use the create tool to adjust the design's size, if you do not, images may come out distorted.

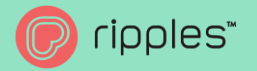

## Ripples Web App Builder

Create an end to end customized experience with the Ripple Web App Builder. Change everything from colours, text, logos, and different flows. Don't want people sending selfies? No problem, want only Selfies, also an option!

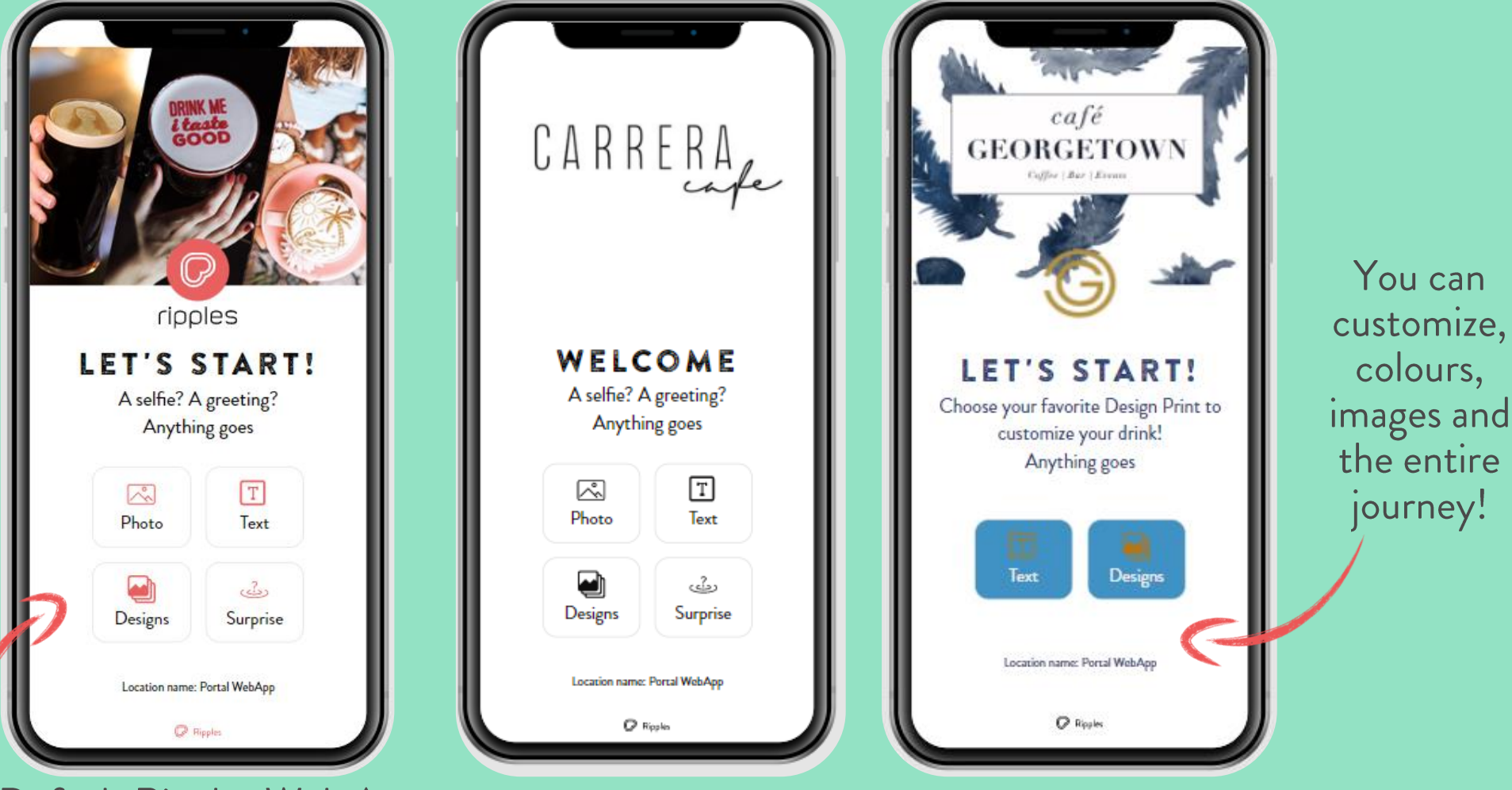

Default Ripples Web App

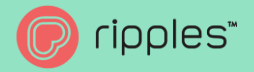

## Ripples Web App Builder

Enterprise & Enhanced service plans have access to the custom Web App Builder. Build a new Web App look and<br>feel in just a few clicks. Great for special occasions or for a complete branded experience.

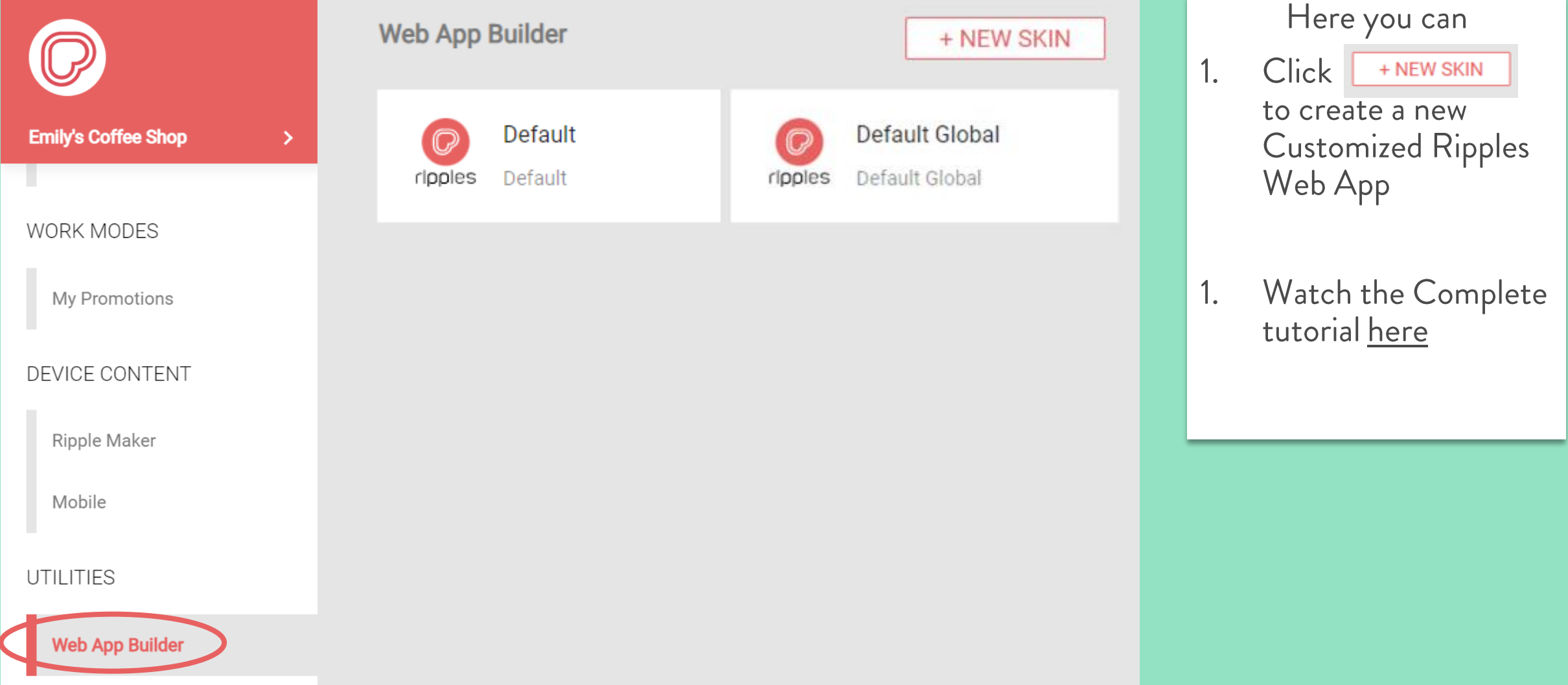

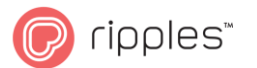

## Notifications

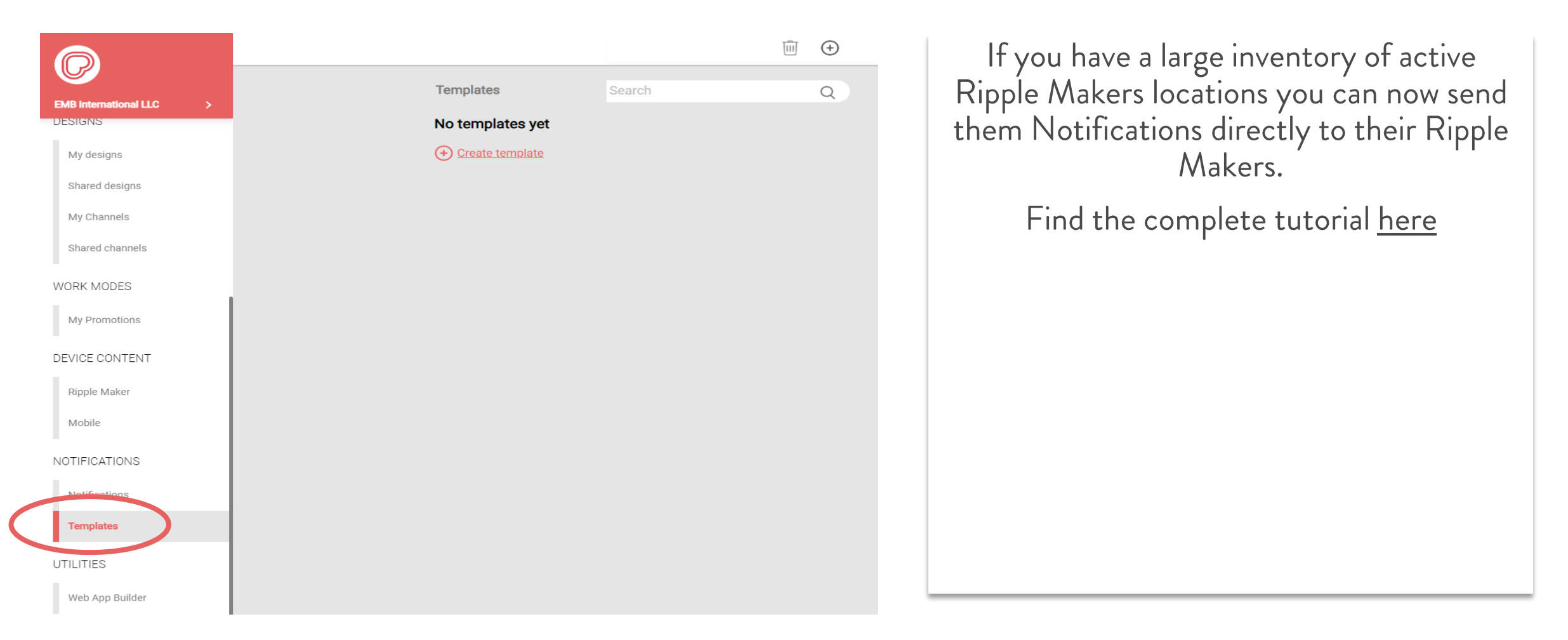

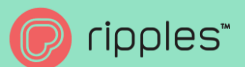

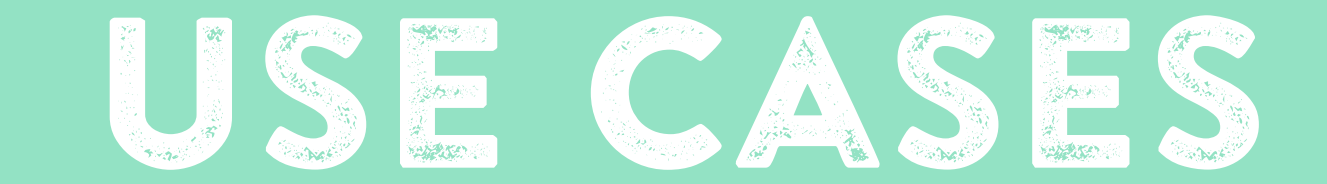

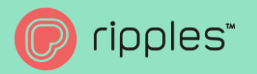

## HOW TO CHANGE RIPPLE MAKER ORGANIZATION & LOCATION

- 1. Partners must fill out the deployment form with all the correct details, otherwise the Ripple Maker will not keep the registration. Click here
- 2. Under Hierarchy make a new Organization and location
- Under Devices select the Ripple Maker that will be shipped to the client and click change and reship to the new Org and location. 3.

Refer to pages 9-15 for detailed instructions.

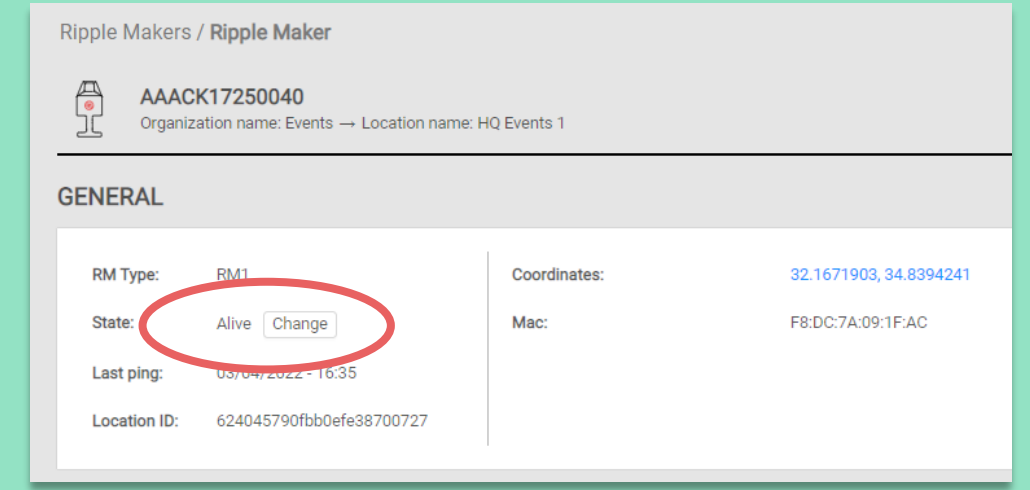

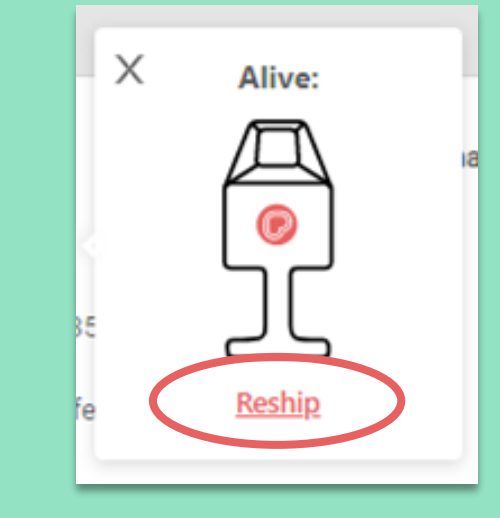

### ripples" HOW TO SUBSCRIBE ONE LOCATION TO SHARED CHANNELS

- 1. Under "DEVICE CONTENT" under the Child Org, choose which device you would like to add content to.
- 2. Select your Location
- 3. **Click Select Channel**
- 4. Choose Shared Channel(s)
- 5. "ctrl"+click to select more than one channel
- 6. Click "SAVE"
- 7. Channels will be added to your location

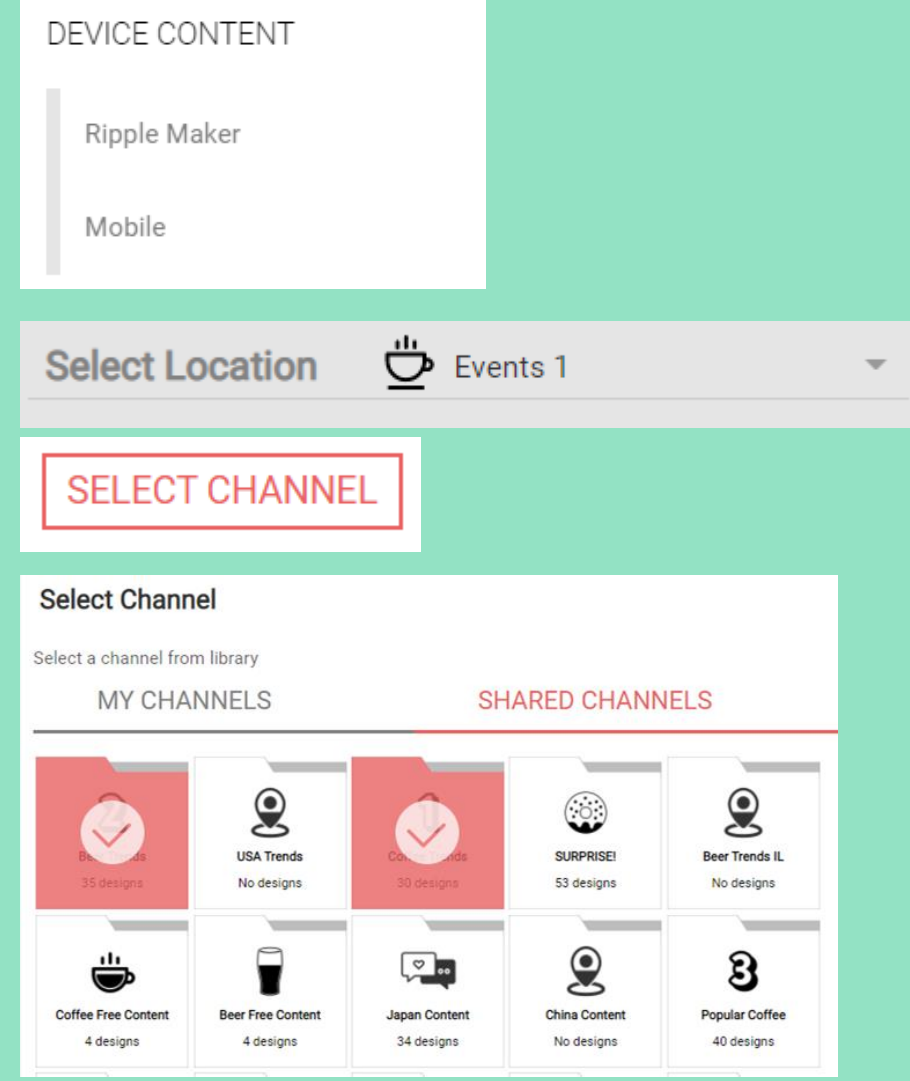

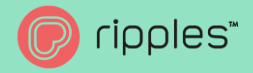

3.

## HOW TO SUBSCRIBE MULTIPLE LOCATIONS TO SHARED CHANNELS

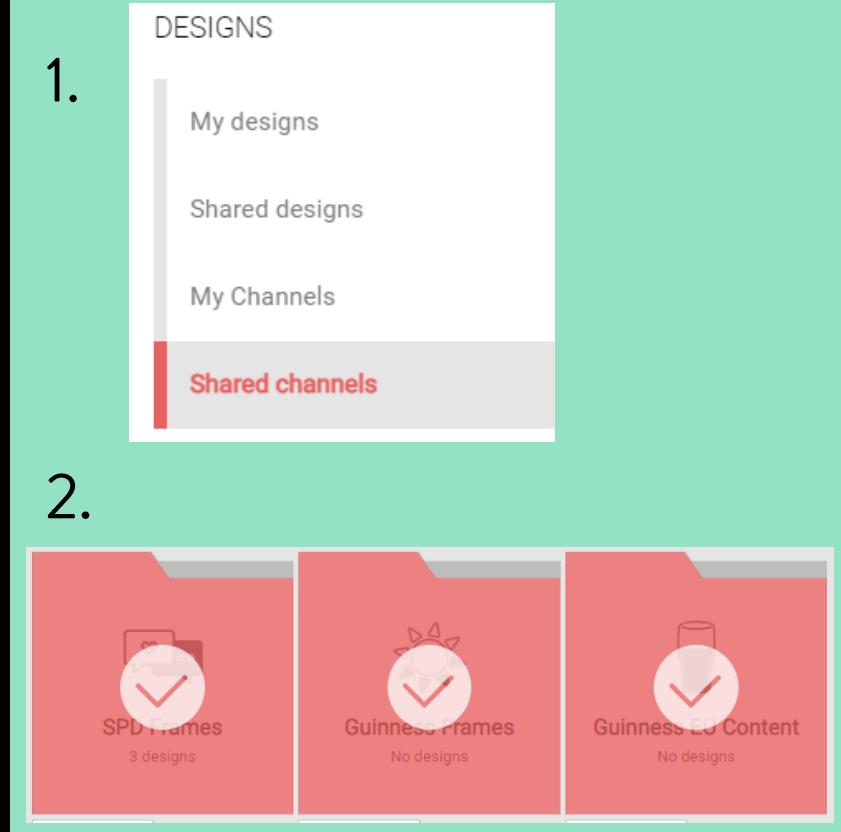

- Under "DESIGNS" under the 1. Child Org, click "Shared Channels"
- 2. "ctrl"+ click to select more than one channel
- 3. Click Publish
- Select the locations, 1 or more 4.
- 5. Choose Device
- **Click Publish and Define dates** 6.

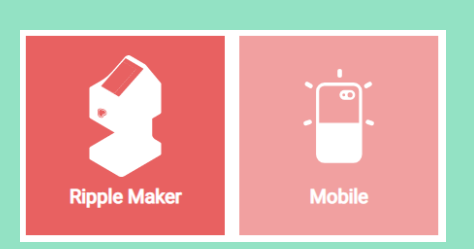

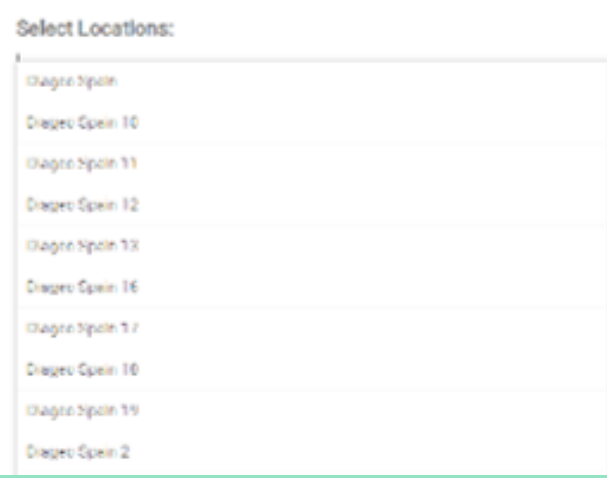

4.

5.

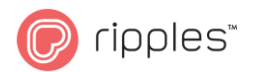

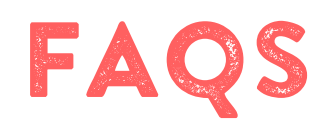

- What is a Ripple Maker with 'No Location" Ripple Makers registered this way will rely on the initial set up to create a new location, once the Ripple Maker has completed onboarding, the new location can be found in the Ripples Cloud.
- 2. What is Automatic Channels? Only available for Ripple Maker II series, create an Automatic mode channel to speed up service. Find the complete tutorial here.
- 3. What is a surprize channel? Surprize channels function only with the Ripples Web App, if you create a surprize channel apply it to your Mobile devices in the Ripples Cloud. Click the Surprize button in app, and the Ripples Web App will Randomly select a design from the designs uploaded to the surprize channel.
- 4. What is Promotions Mode-Available -on for Ripple Maker AM or PM, not the Ripple Maker II series. Activate promotion mode on your Ripple Makers for special events, raffles and promotions. Find the complete tutorial here.
- 5. I need Help! Who do I call? Click here to reach support or send us a mail support@drinkripples.com

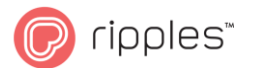

# THANK Y C. J.

If you need any help please reach out to us at support@drinkripples.com

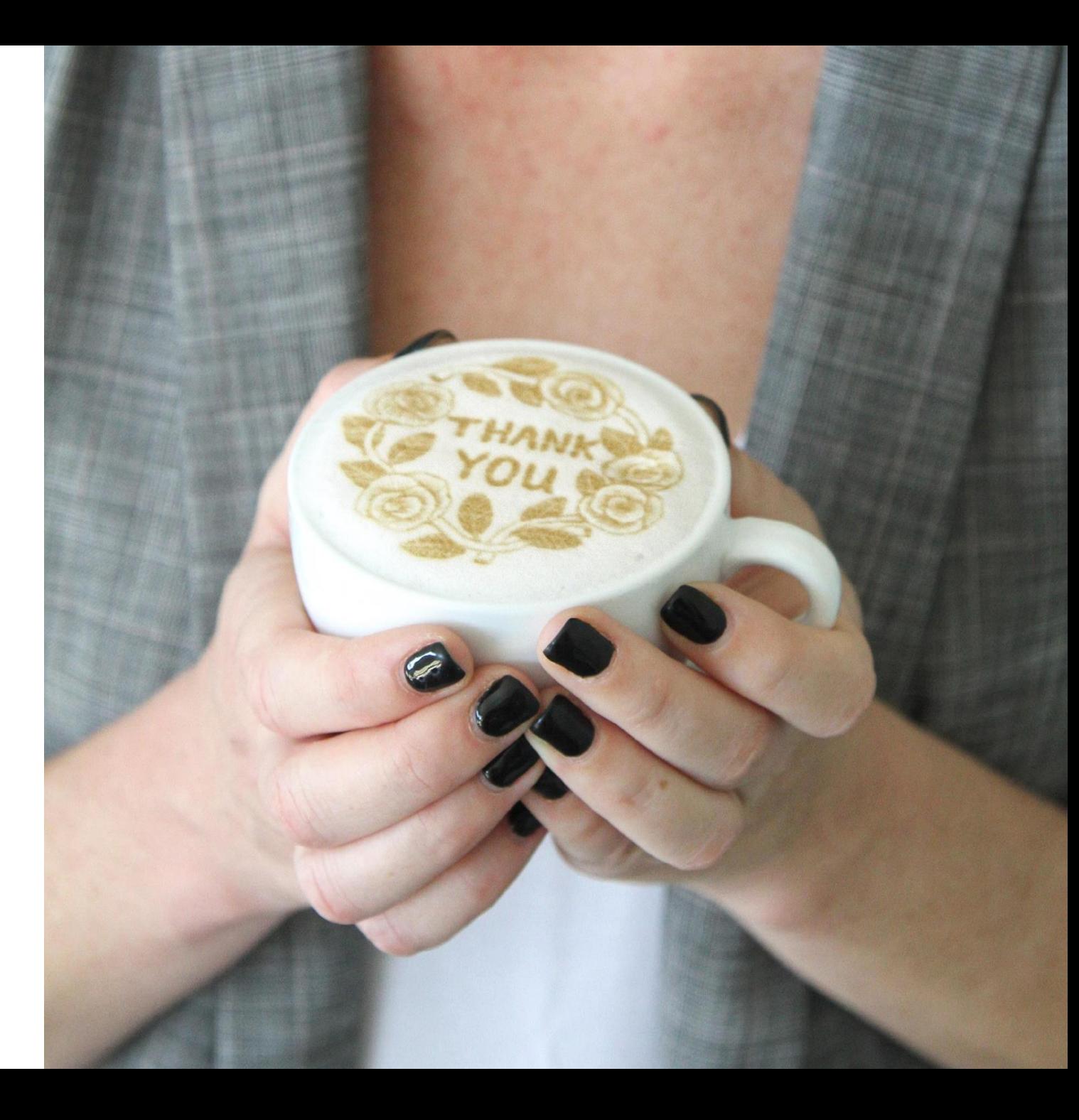